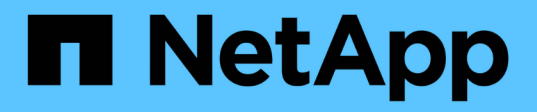

# **Commencez**

Astra Control Center

NetApp October 22, 2024

This PDF was generated from https://docs.netapp.com/fr-fr/astra-control-center-2204/getstarted/requirements.html on October 22, 2024. Always check docs.netapp.com for the latest.

# **Sommaire**

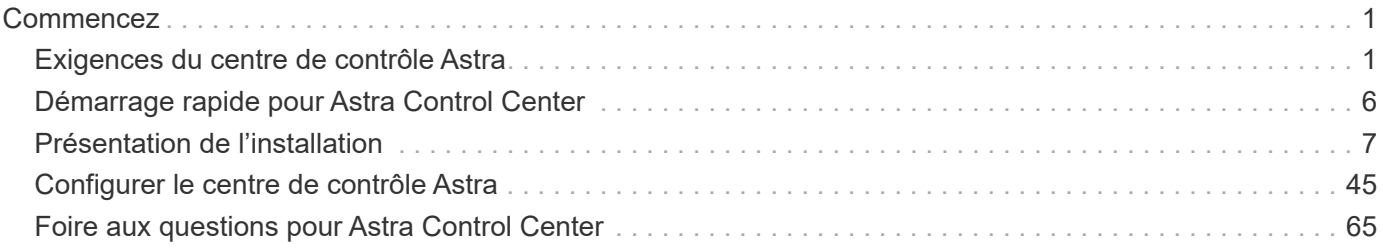

# <span id="page-2-0"></span>**Commencez**

# <span id="page-2-1"></span>**Exigences du centre de contrôle Astra**

Commencez par vérifier que votre environnement opérationnel, vos clusters d'applications, vos applications, vos licences et votre navigateur Web sont prêts.

# **De l'environnement opérationnel**

Astra Control Center requiert l'un des types d'environnements opérationnels suivants :

- Kubernetes 1.20 à 1.23
- Rancher 2.5.8, 2.5.9, ou 2.6 avec RKE1
- Red Hat OpenShift Container Platform 4.6.8, 4.7, 4.8 ou 4.9
- VMware Tanzu Kubernetes Grid 1.4
- VMware Tanzu Kubernetes Grid Integrated Edition 1.12.2

Assurez-vous que l'environnement d'exploitation que vous choisissez d'héberger est conforme aux exigences de base en matière de ressources décrites dans la documentation officielle de l'environnement. Outre les exigences de l'environnement en matière de ressources, Astra Control Center requiert les ressources suivantes :

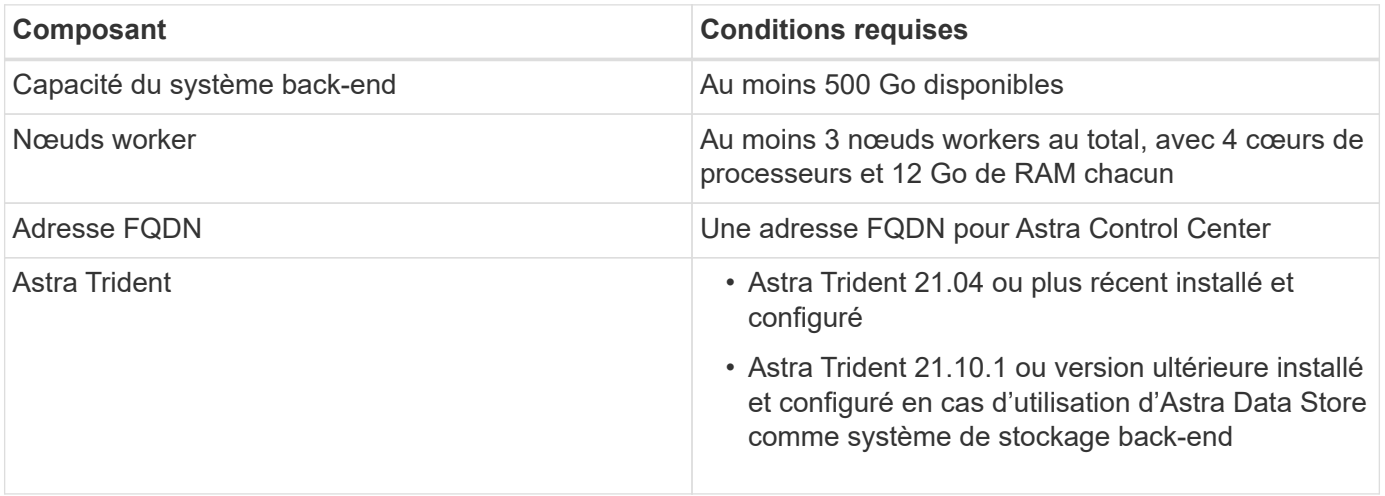

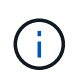

De telles exigences supposent que Astra Control Center est la seule application qui s'exécute dans l'environnement opérationnel. Si l'environnement exécute des applications supplémentaires, ajustez ces exigences minimales en conséquence.

- **Registre d'images**: Vous devez avoir un registre d'images privé Docker existant à laquelle vous pouvez pousser les images de construction d'Astra Control Center. Vous devez fournir l'URL du registre d'images où vous allez télécharger les images.
- **Configuration de l'Astra Trident / ONTAP** : le Centre de contrôle Astra requiert la création et la définition d'une classe de stockage comme classe de stockage par défaut. Le centre de contrôle Astra prend en charge les pilotes ONTAP suivants fournis par Astra Trident :
	- ontap-nas
	- ontap-san

◦ ontap-san-économie

Lors du clonage d'applications dans les environnements OpenShift, Astra Control Center doit permettre à OpenShift de monter des volumes et de modifier la propriété des fichiers. Pour cela, il faut configurer une policy d'exportation de volume ONTAP afin de permettre ces opérations. Pour ce faire, utilisez les commandes suivantes :

 $\left( \begin{array}{c} 1 \end{array} \right)$ 

1. export-policy rule modify -vserver <storage virtual machine name> -policyname <policy name> -ruleindex 1 -superuser sys 2. export-policy rule modify -vserver <storage virtual machine name>

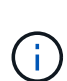

Si vous prévoyez d'ajouter un deuxième environnement opérationnel OpenShift comme ressource de calcul gérée, vous devez vous assurer que la fonctionnalité Snapshot de volume Astra Trident est activée. Pour activer et tester des copies Snapshot de volumes avec Astra Trident, ["Consultez les instructions officielles de l'Astra Trident"](https://docs.netapp.com/us-en/trident/trident-use/vol-snapshots.html).

#### **Configuration requise pour le cluster VMware Tanzu Kubernetes Grid**

Lorsque vous hébergez Astra Control Center sur un cluster VMware Tanzu Kubernetes Grid (TKG) ou Tanzu Kubernetes Grid Integrated Edition (TKGi), gardez à l'esprit les considérations suivantes.

• Désactivez la mise en œuvre par défaut des classes de stockage TKG ou TKGi sur les clusters d'applications devant être gérés par Astra Control. Vous pouvez le faire en modifiant le TanzuKubernetesCluster ressource sur le cluster d'espace de noms.

-policyname <policy name> -ruleindex 1 -anon 65534

• Vous devez créer une stratégie de sécurité qui permet à Astra Control Center de créer des modules au sein du cluster. Pour ce faire, vous pouvez utiliser les commandes suivantes :

```
kubectl config use-context <context-of-workload-cluster>
kubectl create clusterrolebinding default-tkg-admin-privileged-binding
--clusterrole=psp:vmware-system-privileged --group=system:authenticated
```
• Tenez compte des exigences spécifiques de l'Astra Trident lorsque vous déployez le centre de contrôle Astra dans un environnement TKG ou TKGi. Pour plus d'informations, reportez-vous à la section ["Documentation Astra Trident"](https://docs.netapp.com/us-en/trident/trident-get-started/kubernetes-deploy.html#other-known-configuration-options).

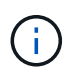

Le token de fichier de configuration VMware TKG et TKGi par défaut expire dix heures après le déploiement. Si vous utilisez des produits de la gamme Tanzu, vous devez générer un fichier de configuration de cluster Kubernetes Tanzu avec un jeton non expirant pour éviter les problèmes de connexion entre Astra Control Center et les clusters d'applications gérés. Pour obtenir des instructions, rendez-vous sur ["Documentation produit relative au data Center VMware NSX-T"](https://docs.vmware.com/en/VMware-NSX-T-Data-Center/3.2/nsx-application-platform/GUID-52A52C0B-9575-43B6-ADE2-E8640E22C29F.html)

# **Systèmes back-end de stockage pris en charge**

Astra Control Center prend en charge les systèmes back-end de stockage suivants.

- Magasin de données Astra
- NetApp ONTAP 9.5 ou versions ultérieures, AFF et FAS

• NetApp Cloud Volumes ONTAP

# **Configuration requise en cluster des applications**

Astra Control Center a les exigences suivantes pour les clusters que vous prévoyez de gérer à partir d'Astra Control Center. Ces exigences s'appliquent également si le cluster que vous prévoyez de gérer est le cluster d'environnement opérationnel qui héberge Astra Control Center.

- La version la plus récente de Kubernetes ["composant de snapshot-controller"](https://kubernetes-csi.github.io/docs/snapshot-controller.html) est installé
- Découvrez Astra Trident ["objet volumesnapshotclass"](https://docs.netapp.com/us-en/trident/trident-use/vol-snapshots.html) a été défini par un administrateur
- Une classe de stockage Kubernetes par défaut existe sur le cluster
- Au moins une classe de stockage est configurée pour utiliser Astra Trident

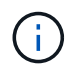

Votre cluster d'applications doit disposer d'un kubeconfig.yaml fichier qui définit un seul *context* element. Consultez la documentation Kubernetes sur ["informations sur la création de](https://kubernetes.io/docs/concepts/configuration/organize-cluster-access-kubeconfig/) [fichiers kubeconfig".](https://kubernetes.io/docs/concepts/configuration/organize-cluster-access-kubeconfig/)

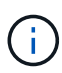

Lors de la gestion des clusters d'applications dans un environnement Rancher, modifiez le contexte par défaut du cluster d'applications dans kubeconfig Fichier fourni par Rancher pour utiliser un contexte de plan de contrôle au lieu du contexte de serveur API Rancher. La charge est réduite sur le serveur API Rancher et les performances sont améliorées.

# **De gestion des applications**

Astra Control présente les exigences de gestion des applications suivantes :

- **Licence** : pour gérer des applications à l'aide d'Astra Control Center, vous devez disposer d'une licence Astra Control Center.
- **Espaces de noms** : Astra Control exige qu'une application ne couvre pas plus d'un seul espace de noms, mais qu'un espace de noms peut contenir plus d'une application.
- **StorageClass** : si vous installez explicitement une application avec une classe de stockage et que vous devez cloner l'application, le cluster cible pour l'opération de clonage doit avoir la classe de stockage spécifiée à l'origine. Le clonage d'une application avec une classe de stockage explicitement définie sur un cluster ne disposant pas de la même classe de stockage échouera.
- **Ressources Kubernetes** : les applications qui utilisent des ressources Kubernetes non collectées par Astra Control peuvent ne pas disposer de fonctionnalités complètes de gestion des données d'application. Astra Control collecte les ressources Kubernetes suivantes :

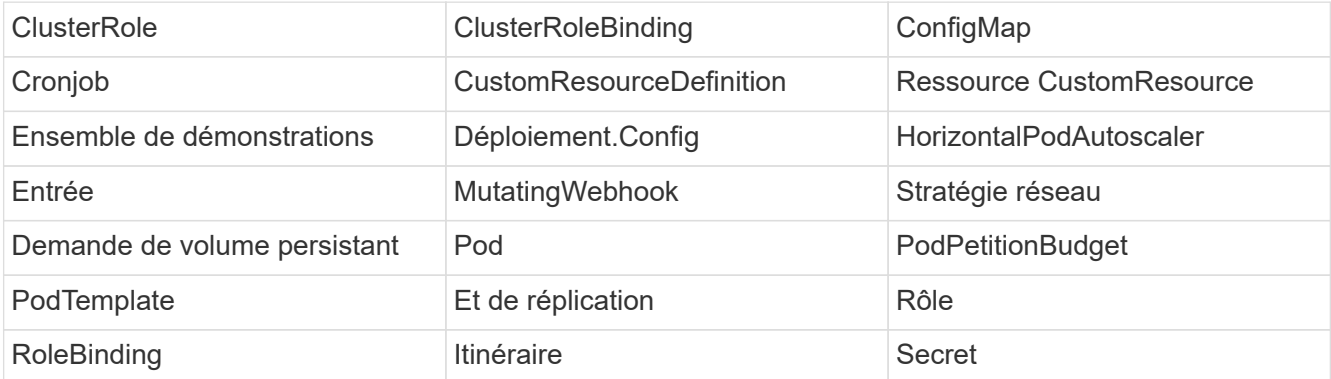

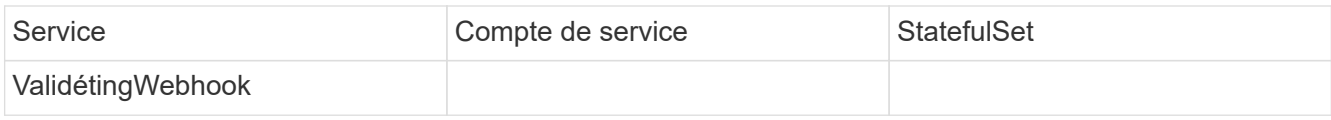

#### **Méthodes d'installation d'applications prises en charge**

Astra Control prend en charge les méthodes d'installation d'application suivantes :

• **Fichier manifeste** : Astra Control prend en charge les applications installées à partir d'un fichier manifeste utilisant kubectl. Par exemple :

```
kubectl apply -f myapp.yaml
```
- **Helm 3** : si vous utilisez Helm pour installer des applications, Astra Control nécessite Helm version 3. La gestion et le clonage des applications installées avec Helm 3 (ou mises à niveau de Helm 2 à Helm 3) sont entièrement pris en charge. La gestion des applications installées avec Helm 2 n'est pas prise en charge.
- **Applications déployées par l'opérateur** : Astra Control prend en charge les applications installées avec des opérateurs de l'espace de noms. Les applications suivantes ont été validées pour ce modèle d'installation :
	- ["Apache K8ssandra"](https://github.com/k8ssandra/cass-operator/tree/v1.7.1)
	- ["IC Jenkins"](https://github.com/jenkinsci/kubernetes-operator)
	- ["Cluster Percona XtraDB"](https://github.com/percona/percona-xtradb-cluster-operator)

Un opérateur et l'application qu'il installe doivent utiliser le même espace de noms ; vous devrez peut-être modifier le fichier .yaml de déploiement pour que l'opérateur s'assure que c'est le cas.

# **Accès à Internet**

Vous devez déterminer si vous avez un accès externe à Internet. Si ce n'est pas le cas, certaines fonctionnalités peuvent être limitées, comme la réception de données de surveillance et de metrics depuis NetApp Cloud Insights ou l'envoi de packs de support au ["Site de support NetApp".](https://mysupport.netapp.com/site/)

# **Licence**

 $\mathbf{f}$ 

Astra Control Center requiert une licence Astra Control Center pour bénéficier de toutes les fonctionnalités. Obtenez une licence d'évaluation ou une licence complète auprès de NetApp. Sans licence, vous ne pourrez pas :

- Définir des applications personnalisées
- Créer des snapshots ou des clones d'applications existantes
- Configuration des règles de protection des données

Si vous voulez essayer Astra Control Center, vous pouvez ["utilisez une licence d'essai gratuite de 90 jours"](#page-46-0).

Pour en savoir plus sur le fonctionnement des licences, reportez-vous à la section ["Licences".](https://docs.netapp.com/fr-fr/astra-control-center-2204/concepts/licensing.html)

# **Entrée pour les clusters Kubernetes sur site**

Vous pouvez choisir le type d'entrée de réseau utilisé par le centre de contrôle Astra. Par défaut, Astra Control Center déploie la passerelle Astra Control Center (service/trafik) comme ressource à l'échelle du cluster. Astra Control Center prend également en charge l'utilisation d'un équilibreur de charge de service, s'ils sont autorisés dans votre environnement. Si vous préférez utiliser un équilibreur de charge de service et que vous n'en avez pas encore configuré, vous pouvez utiliser l'équilibreur de charge MetalLB pour attribuer automatiquement une adresse IP externe au service. Dans la configuration du serveur DNS interne, pointez le nom DNS choisi pour Astra Control Center vers l'adresse IP à équilibrage de charge.

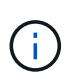

Si vous hébergez Astra Control Center sur un cluster Kubernetes Grid de Tanzu, utilisez le kubectl get nsxlbmonitors -A commande pour voir si un moniteur de service est déjà configuré pour accepter le trafic d'entrée. S'il en existe un, vous ne devez pas installer MetalLB, car le moniteur de service existant remplacera toute nouvelle configuration d'équilibreur de charge.

Pour plus d'informations, voir ["Configurer l'entrée pour l'équilibrage de charge".](#page-8-1)

# **Configuration réseau requise**

L'environnement opérationnel qui héberge le centre de contrôle Astra communique avec les ports TCP suivants. Veillez à ce que ces ports soient autorisés par le biais de pare-feu et configurez des pare-feu pour autoriser tout trafic de sortie HTTPS provenant du réseau Astra. Certains ports nécessitent une connectivité entre l'environnement hébergeant le centre de contrôle Astra et chaque cluster géré (le cas échéant).

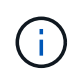

Vous pouvez déployer Astra Control Center dans un cluster Kubernetes à double pile, et Astra Control Center peut gérer les applications et les systèmes back-end de stockage qui ont été configurés pour un fonctionnement à double pile. Pour plus d'informations sur la configuration requise pour les clusters à double pile, consultez le ["Documentation Kubernetes"](https://kubernetes.io/docs/concepts/services-networking/dual-stack/).

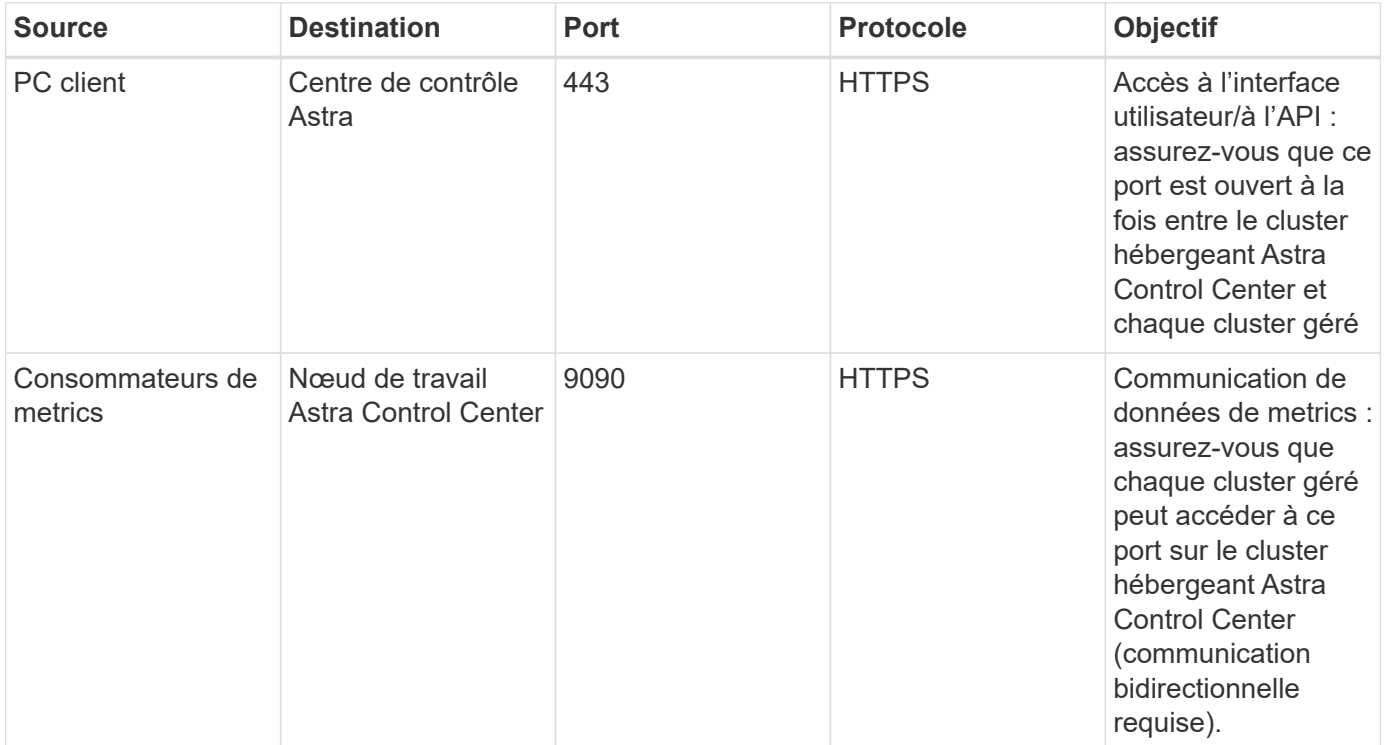

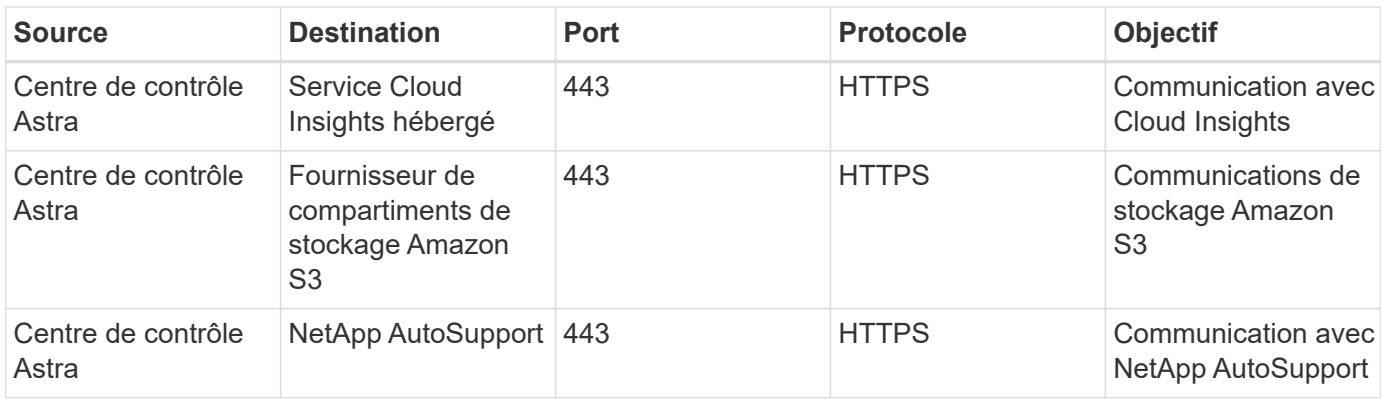

# **Navigateurs Web pris en charge**

Astra Control Center prend en charge les versions récentes de Firefox, Safari et Chrome avec une résolution minimale de 1280 x 720.

# **Et la suite**

Afficher le ["démarrage rapide"](#page-7-0) présentation.

# <span id="page-7-0"></span>**Démarrage rapide pour Astra Control Center**

Cette page offre un aperçu détaillé des étapes à suivre pour commencer à utiliser le centre de contrôle Astra. Les liens de chaque étape vous mènent à une page qui fournit plus de détails.

Essayez-le ! Si vous voulez essayer Astra Control Center, vous pouvez utiliser une licence d'évaluation de 90 jours. Voir ["informations de licence"](#page-46-0) pour plus d'informations.

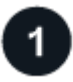

#### **Vérifiez la configuration des clusters Kubernetes**

- Astra fonctionne avec les clusters Kubernetes avec un système de stockage ONTAP configuré par Trident ou avec un système back-end de stockage du magasin de données Astra.
- Les clusters doivent fonctionner correctement, avec au moins trois nœuds de travail en ligne.
- Le cluster doit exécuter Kubernetes.

["En savoir plus sur les exigences du centre de contrôle Astra".](#page-2-1)

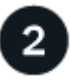

### **Téléchargez et installez Astra Control Center**

- Téléchargez Astra Control Center à partir du ["Page de téléchargements de l'Astra Control Center du site](https://mysupport.netapp.com/site/products/all/details/astra-control-center/downloads-tab) [de support NetApp"](https://mysupport.netapp.com/site/products/all/details/astra-control-center/downloads-tab).
- Installez Astra Control Center dans votre environnement local.

Vous pouvez également installer Astra Control Center à l'aide de Red Hat OperatorHub.

["En savoir plus sur l'installation d'Astra Control Center".](#page-8-0)

# **Effectuez certaines tâches de configuration initiales**

- Ajouter une licence.
- Ajoutez un cluster Kubernetes et Astra Control Center découverte des détails.
- Ajoutez une ONTAP ou ["Magasin de données Astra"](https://docs.netapp.com/us-en/astra-data-store/index.html) système back-end.
- Vous pouvez également ajouter un compartiment de magasin d'objets qui stockera les sauvegardes de vos applications.

["En savoir plus sur le processus de configuration initiale"](#page-46-0).

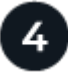

#### **Utilisez Astra Control Center**

Après avoir terminé la configuration du centre de contrôle Astra, voici ce que vous pourriez faire :

- Gérer une application. ["En savoir plus sur la gestion des applications"](https://docs.netapp.com/fr-fr/astra-control-center-2204/use/manage-apps.html).
- Vous pouvez également vous connecter à NetApp Cloud Insights pour afficher des mesures sur l'état de santé de votre système, la capacité et le débit dans l'interface utilisateur de l'Astra Control Center. ["En](https://docs.netapp.com/fr-fr/astra-control-center-2204/use/monitor-protect.html) [savoir plus sur la connexion à Cloud Insights".](https://docs.netapp.com/fr-fr/astra-control-center-2204/use/monitor-protect.html)

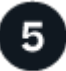

 **Continuez à partir de ce démarrage rapide**

["Poser le centre de contrôle Astra".](#page-8-0)

# **Trouvez plus d'informations**

• ["Utilisez l'API de contrôle Astra"](https://docs.netapp.com/us-en/astra-automation-2204/index.html)

# <span id="page-8-0"></span>**Présentation de l'installation**

Choisissez l'une des procédures d'installation suivantes du centre de contrôle Astra :

- ["Installer le centre de contrôle Astra en suivant la procédure standard"](#page-8-1)
- ["\(Si vous utilisez Red Hat OpenShift\) installez Astra Control Center à l'aide d'OpenShift OperatorHub"](#page-30-0)
- ["Installer le centre de contrôle Astra avec un système de stockage back-end Cloud Volumes ONTAP"](#page-36-0)

### <span id="page-8-1"></span>**Installer le centre de contrôle Astra en suivant la procédure standard**

Pour installer le centre de contrôle Astra, téléchargez le bundle d'installation sur le site de support NetApp et effectuez les opérations suivantes pour installer l'opérateur du centre de contrôle Astra et le centre de contrôle Astra dans votre environnement. Vous pouvez utiliser cette procédure pour installer Astra Control Center dans des environnements connectés à Internet ou équipés d'un filtre à air.

Pour les environnements Red Hat OpenShift, vous pouvez également utiliser un ["autre procédure"](#page-30-0) Pour installer Astra Control Center à l'aide d'OpenShift OperatorHub.

#### **Ce dont vous avez besoin**

• ["Avant de commencer l'installation, préparez votre environnement pour le déploiement d'Astra Control](#page-2-1) [Center"](#page-2-1).

• S'assurer que tous les opérateurs du groupe d'instruments sont en état de fonctionnement et disponibles.

Exemple OpenShift :

oc get clusteroperators

• Assurez-vous que tous les services API sont en état de santé et disponibles :

Exemple OpenShift :

oc get apiservices

• Le FQDN Astra que vous prévoyez d'utiliser doit être routable vers ce cluster. Cela signifie que vous avez une entrée DNS dans votre serveur DNS interne ou que vous utilisez une route URL de base déjà enregistrée.

#### **Description de la tâche**

La procédure d'installation d'Astra Control Center est la suivante :

- Installe les composants Astra dans le netapp-acc (ou espace de nom personnalisé).
- Crée un compte par défaut.
- Définit une adresse e-mail d'utilisateur administratif par défaut et un mot de passe unique par défaut de ACC-<UUID\_of\_installation> Pour cet exemple de centre de contrôle Astra. Ce rôle est attribué à cet utilisateur dans le système et est nécessaire pour la première connexion à l'interface utilisateur.
- Vous aide à déterminer que toutes les POD Astra Control Center sont en cours d'exécution.
- Installe l'interface utilisateur Astra.

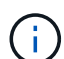

(Applicable uniquement à la version EAP (Data Store Early Access Program) d'Astra) si vous prévoyez de gérer le magasin de données Astra à l'aide d'Astra Control Center et d'activer les flux de travail VMware, déployez Astra Control Center uniquement sur le pcloud et pas sur le netapp-acc espace de noms ou espace de noms personnalisé décrits dans les étapes de cette procédure.

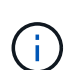

N'exécutez pas la commande suivante pendant l'intégralité du processus d'installation pour éviter de supprimer toutes les pods Astra Control Center : kubectl delete -f astra control center operator deploy.yaml

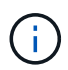

Si vous utilisez le Podman de Red Hat au lieu de Docker Engine, vous pouvez utiliser les commandes Podman à la place des commandes Docker.

#### **Étapes**

Pour installer le centre de contrôle Astra, procédez comme suit :

- [Téléchargez et déballez le pack Astra Control Center](#page-10-0)
- [Installez le plug-in NetApp Astra kubectl](#page-10-1)
- [Ajoutez les images à votre registre local](#page-11-0)
- [Configurez l'espace de noms et le secret pour les registres avec les exigences d'authentification](#page-12-0)
- [Poser le conducteur du centre de commande Astra](#page-13-0)
- [Configurer le centre de contrôle Astra](#page-15-0)
- [Installation complète du centre de contrôle Astra et du conducteur](#page-17-0)
- [Vérifiez l'état du système](#page-18-0)
- [Configurer l'entrée pour l'équilibrage de charge](#page-26-0)
- [Connectez-vous à l'interface utilisateur du centre de contrôle Astra](#page-29-0)

#### <span id="page-10-0"></span>**Téléchargez et déballez le pack Astra Control Center**

- 1. Téléchargez le pack Astra Control Center (astra-control-center-[version].tar.gz) du ["Site de](https://mysupport.netapp.com/site/products/all/details/astra-control-center/downloads-tab) [support NetApp".](https://mysupport.netapp.com/site/products/all/details/astra-control-center/downloads-tab)
- 2. Téléchargez le code postal des certificats et clés Astra Control Center sur le ["Site de support NetApp"](https://mysupport.netapp.com/site/products/all/details/astra-control-center/downloads-tab).
- 3. (Facultatif) utilisez la commande suivante pour vérifier la signature du pack :

```
openssl dgst -sha256 -verify astra-control-center[version].pub
-signature <astra-control-center[version].sig astra-control-
center[version].tar.gz
```
4. Extraire les images :

tar -vxzf astra-control-center-[version].tar.gz

#### <span id="page-10-1"></span>**Installez le plug-in NetApp Astra kubectl**

NetApp Astra kubectl Le plug-in de ligne de commande permet de gagner du temps lors de l'exécution des tâches courantes associées au déploiement et à la mise à niveau d'Astra Control Center.

#### **Ce dont vous avez besoin**

NetApp fournit des binaires pour différents systèmes d'exploitation et architectures CPU. Avant d'effectuer cette tâche, vous devez savoir quelle unité centrale et quel système d'exploitation vous possédez. Sur les systèmes d'exploitation Linux et Mac, vous pouvez utiliser uname -a commande permettant de collecter ces informations.

#### **Étapes**

1. Répertoriez l'Astra de NetApp disponible kubectl Les binaires du plug-in, et notez le nom du fichier dont vous avez besoin pour votre système d'exploitation et l'architecture de l'UC :

```
ls kubectl-astra/
```
2. Copiez le fichier au même emplacement que la norme kubectl informatique. Dans cet exemple, le kubectl l'utilitaire se trouve dans le /usr/local/bin répertoire. Remplacement <binary-name> avec le nom du fichier dont vous avez besoin :

#### <span id="page-11-0"></span>**Ajoutez les images à votre registre local**

1. Passez au répertoire Astra :

cd acc

2. Ajoutez les fichiers du répertoire d'images de l'Astra Control Center à votre registre local.

Voir les exemples de scripts pour le chargement automatique des images ci-dessous.

a. Connectez-vous à votre registre :

Docker :

docker login [your\_registry\_path]

Podman :

podman login [your\_registry\_path]

b. Utilisez le script approprié pour charger les images, les marquer et pousser les images dans votre registre local :

Docker :

```
export REGISTRY=[Docker_registry_path]
for astraImageFile in $(ls images/*.tar) ; do
    # Load to local cache. And store the name of the loaded image
trimming the 'Loaded images: '
    astraImage=$(docker load --input ${astraImageFile} | sed 's/Loaded
image: //')  astraImage=$(echo ${astraImage} | sed 's!localhost/!!')
    # Tag with local image repo.
    docker tag ${astraImage} ${REGISTRY}/${astraImage}
    # Push to the local repo.
    docker push ${REGISTRY}/${astraImage}
done
```
Podman :

```
export REGISTRY=[Registry_path]
for astraImageFile in $(ls images/*.tar) ; do
    # Load to local cache. And store the name of the loaded image trimming
the 'Loaded images: '
    astraImage=$(podman load --input ${astraImageFile} | sed 's/Loaded
image(s): //')  astraImage=$(echo ${astraImage} | sed 's!localhost/!!')
    # Tag with local image repo.
   podman tag ${astraImage} ${REGISTRY}/${astraImage}
    # Push to the local repo.
   podman push ${REGISTRY}/${astraImage}
done
```
#### <span id="page-12-0"></span>**Configurez l'espace de noms et le secret pour les registres avec les exigences d'authentification**

- 1. Si vous utilisez un registre qui nécessite une authentification, vous devez procéder comme suit :
	- a. Créer le netapp-acc-operator espace de noms :

kubectl create ns netapp-acc-operator

Réponse :

namespace/netapp-acc-operator created

b. Créez un secret pour le netapp-acc-operator espace de noms. Ajoutez des informations sur Docker et exécutez la commande suivante :

```
kubectl create secret docker-registry astra-registry-cred -n netapp-
acc-operator --docker-server=[your registry path] --docker
-username=[username] --docker-password=[token]
```
Exemple de réponse :

secret/astra-registry-cred created

c. Créer le netapp-acc (ou espace de nom personnalisé).

kubectl create ns [netapp-acc or custom namespace]

Exemple de réponse :

namespace/netapp-acc created

d. Créez un secret pour le netapp-acc (ou espace de nom personnalisé). Ajoutez des informations sur Docker et exécutez la commande suivante :

```
kubectl create secret docker-registry astra-registry-cred -n [netapp-
acc or custom namespace] --docker-server=[your registry path]
--docker-username=[username] --docker-password=[token]
```
Réponse

secret/astra-registry-cred created

a. (Facultatif) si vous souhaitez que le cluster soit automatiquement géré par Astra Control Center après l'installation, assurez-vous de fournir le kubeconfig comme secret dans l'espace de noms de l'Astra Control Center que vous souhaitez déployer à l'aide de cette commande :

```
kubectl create secret generic [acc-kubeconfig-cred or custom secret
name] --from-file=<path-to-your-kubeconfig> -n [netapp-acc or custom
namespace]
```
#### <span id="page-13-0"></span>**Poser le conducteur du centre de commande Astra**

1. Modifiez le YAML de déploiement de l'opérateur Astra Control Center (astra control center operator deploy.yaml) pour faire référence à votre registre local et à votre secret.

vim astra control center operator deploy.yaml

a. Si vous utilisez un registre qui nécessite une authentification, remplacez la ligne par défaut de imagePullSecrets: [] avec les éléments suivants :

```
imagePullSecrets:
- name: <name of secret with creds to local registry>
```
- b. Changer [your registry path] pour le kube-rbac-proxy image dans le chemin du registre où vous avez poussé les images dans un étape précédente.
- c. Changer [your registry path] pour le acc-operator-controller-manager image dans le chemin du registre où vous avez poussé les images dans un étape précédente.
- d. (Pour les installations utilisant l'aperçu d'Astra Data Store) Découvrez ce problème connu concernant ["Les spécialistes en provisionnement de classe de stockage et les changements supplémentaires que](https://docs.netapp.com/fr-fr/astra-control-center-2204/release-notes/known-issues-ads.html#astra-data-store-cannot-be-used-as-a-storage-class-for-astra-control-center-due-to-mongodb-pod-liveness-probe-failure)

```
apiVersion: apps/v1
kind: Deployment
metadata:
    labels:
      control-plane: controller-manager
    name: acc-operator-controller-manager
    namespace: netapp-acc-operator
spec:
    replicas: 1
    selector:
      matchLabels:
        control-plane: controller-manager
    template:
      metadata:
        labels:
          control-plane: controller-manager
      spec:
        containers:
        - args:
          - --secure-listen-address=0.0.0.0:8443
          - --upstream=http://127.0.0.1:8080/
          - --logtostderr=true
        - -v=10  image: [your_registry_path]/kube-rbac-proxy:v4.8.0
          name: kube-rbac-proxy
          ports:
          - containerPort: 8443
            name: https
        - args:
          - --health-probe-bind-address=:8081
          - --metrics-bind-address=127.0.0.1:8080
          - --leader-elect
          command:
          - /manager
          env:
        - name: ACCOP LOG LEVEL
            value: "2"
          image: [your_registry_path]/acc-operator:[version x.y.z]
          imagePullPolicy: IfNotPresent
        imagePullSecrets: []
```
2. Poser le conducteur du centre de commande Astra :

kubectl apply -f astra control center operator deploy.yaml

Exemple de réponse :

```
namespace/netapp-acc-operator created
customresourcedefinition.apiextensions.k8s.io/astracontrolcenters.astra.
netapp.io created
role.rbac.authorization.k8s.io/acc-operator-leader-election-role created
clusterrole.rbac.authorization.k8s.io/acc-operator-manager-role created
clusterrole.rbac.authorization.k8s.io/acc-operator-metrics-reader
created
clusterrole.rbac.authorization.k8s.io/acc-operator-proxy-role created
rolebinding.rbac.authorization.k8s.io/acc-operator-leader-election-
rolebinding created
clusterrolebinding.rbac.authorization.k8s.io/acc-operator-manager-
rolebinding created
clusterrolebinding.rbac.authorization.k8s.io/acc-operator-proxy-
rolebinding created
configmap/acc-operator-manager-config created
service/acc-operator-controller-manager-metrics-service created
deployment.apps/acc-operator-controller-manager created
```
#### <span id="page-15-0"></span>**Configurer le centre de contrôle Astra**

1. Modifiez le fichier de ressources personnalisées (CR) Astra Control Center (astra\_control\_center\_min.yaml) Pour créer des comptes, AutoSupport, registre et autres configurations nécessaires :

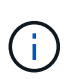

Si d'autres personnalisations sont nécessaires pour votre environnement, vous pouvez l'utiliser astra control center. yaml En tant que CR alternatif. astra control center min.yaml Est le CR par défaut et convient à la plupart des installations.

vim astra control center min.yaml

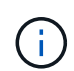

Les propriétés configurées par le CR ne peuvent pas être modifiées après le déploiement initial du centre de contrôle Astra.

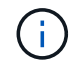

Si vous utilisez un registre qui ne requiert pas d'autorisation, vous devez supprimer le secret ligne comprise entre imageRegistry sinon, l'installation échouera.

a. Changer [your registry path] vers le chemin du registre où vous avez poussé les images à l'étape précédente.

- b. Modifiez le accountName chaîne du nom que vous souhaitez associer au compte.
- c. Modifiez le astraAddress Chaîne du FQDN que vous souhaitez utiliser dans votre navigateur pour accéder à Astra. Ne pas utiliser http:// ou https:// dans l'adresse. Copier ce FQDN pour l'utiliser dans un [plus tard.](#page-29-0)
- d. Modifiez le email chaîne à l'adresse d'administrateur initiale par défaut. Copiez cette adresse e-mail pour l'utiliser dans un [plus tard.](#page-29-0)
- e. Changer enrolled Pour AutoSupport à false pour les sites sans connexion internet ou sans conservation true pour les sites connectés.
- f. (Facultatif) Ajouter un prénom firstName et nom lastName de l'utilisateur associé au compte. Vous pouvez effectuer cette étape maintenant ou plus tard dans l'interface utilisateur.
- g. (Facultatif) modifiez le storageClass Valeur ajoutée pour une autre ressource de stockage Trident si votre installation l'exige.
- h. (Facultatif) si vous souhaitez que le cluster soit géré automatiquement par Astra Control Center après l'installation et que vous l'ayez déjà fait créé le secret contenant le kubecconfig pour ce cluster, Indiquez le nom du secret en ajoutant un nouveau champ à ce fichier YAML appelé astraKubeConfigSecret: "acc-kubeconfig-cred or custom secret name"
- i. Effectuez l'une des opérations suivantes :
	- **Autre contrôleur d'entrée (ingressType:Generic)**: Il s'agit de l'action par défaut avec Astra Control Center. Après le déploiement du centre de contrôle Astra, vous devrez configurer le contrôleur d'entrée pour exposer le centre de contrôle Astra à une URL.

L'installation par défaut d'Astra Control Center configure sa passerelle (service/traefik) pour être du type ClusterIP. Avec cette installation par défaut, vous devez également configurer une entrée/un contrôleur Kubernetes IngressController pour y acheminer le trafic. Si vous souhaitez utiliser une entrée, reportez-vous à la section ["Configurer l'entrée pour l'équilibrage de charge".](#page-8-1)

▪ **Équilibreur de charge de service (ingressType:AccTraefik)**: Si vous ne souhaitez pas installer un IngressController ou créer une ressource d'entrée, définissez ingressType à AccTraefik.

Ceci déploie le centre de contrôle Astra traefik Passerelle en tant que service de type Kubernetes LoadBalancer.

Le centre de contrôle Astra utilise un service de type « équilibreur de charge » (svc/traefik Dans l'espace de noms du centre de contrôle Astra), et exige qu'il se voit attribuer une adresse IP externe accessible. Si des équilibreurs de charge sont autorisés dans votre environnement et que vous n'en avez pas encore configuré, vous pouvez utiliser MetalLB ou un autre équilibreur de charge de service externe pour attribuer une adresse IP externe au service. Dans la configuration du serveur DNS interne, pointez le nom DNS choisi pour Astra Control Center vers l'adresse IP à équilibrage de charge.

Pour plus de détails sur le type de service « LoadBalancer » et l'entrée, voir ["De](#page-2-1) [formation".](#page-2-1)

```
apiVersion: astra.netapp.io/v1
kind: AstraControlCenter
metadata:
    name: astra
spec:
    accountName: "Example"
    astraVersion: "ASTRA_VERSION"
    astraAddress: "astra.example.com"
    astraKubeConfigSecret: "acc-kubeconfig-cred or custom secret name"
    ingressType: "Generic"
    autoSupport:
      enrolled: true
    email: "[admin@example.com]"
    firstName: "SRE"
    lastName: "Admin"
    imageRegistry:
      name: "[your_registry_path]"
      secret: "astra-registry-cred"
    storageClass: "ontap-gold"
```
#### <span id="page-17-0"></span>**Installation complète du centre de contrôle Astra et du conducteur**

1. Si vous ne l'avez pas déjà fait dans une étape précédente, créez le netapp-acc (ou personnalisée) espace de noms :

kubectl create ns [netapp-acc or custom namespace]

Exemple de réponse :

namespace/netapp-acc created

2. Poser le centre de contrôle Astra dans le netapp-acc (ou votre espace de noms personnalisé) :

```
kubectl apply -f astra_control_center_min.yaml -n [netapp-acc or custom
namespace]
```
Exemple de réponse :

astracontrolcenter.astra.netapp.io/astra created

### <span id="page-18-0"></span>**Vérifiez l'état du système**

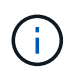

Si vous préférez utiliser OpenShift, vous pouvez utiliser des commandes oc comparables pour les étapes de vérification.

1. Vérifiez que tous les composants du système sont correctement installés.

```
kubectl get pods -n [netapp-acc or custom namespace]
```
Chaque pod doit avoir un statut de Running. Le déploiement des modules du système peut prendre plusieurs minutes.

Exemple de réponse :

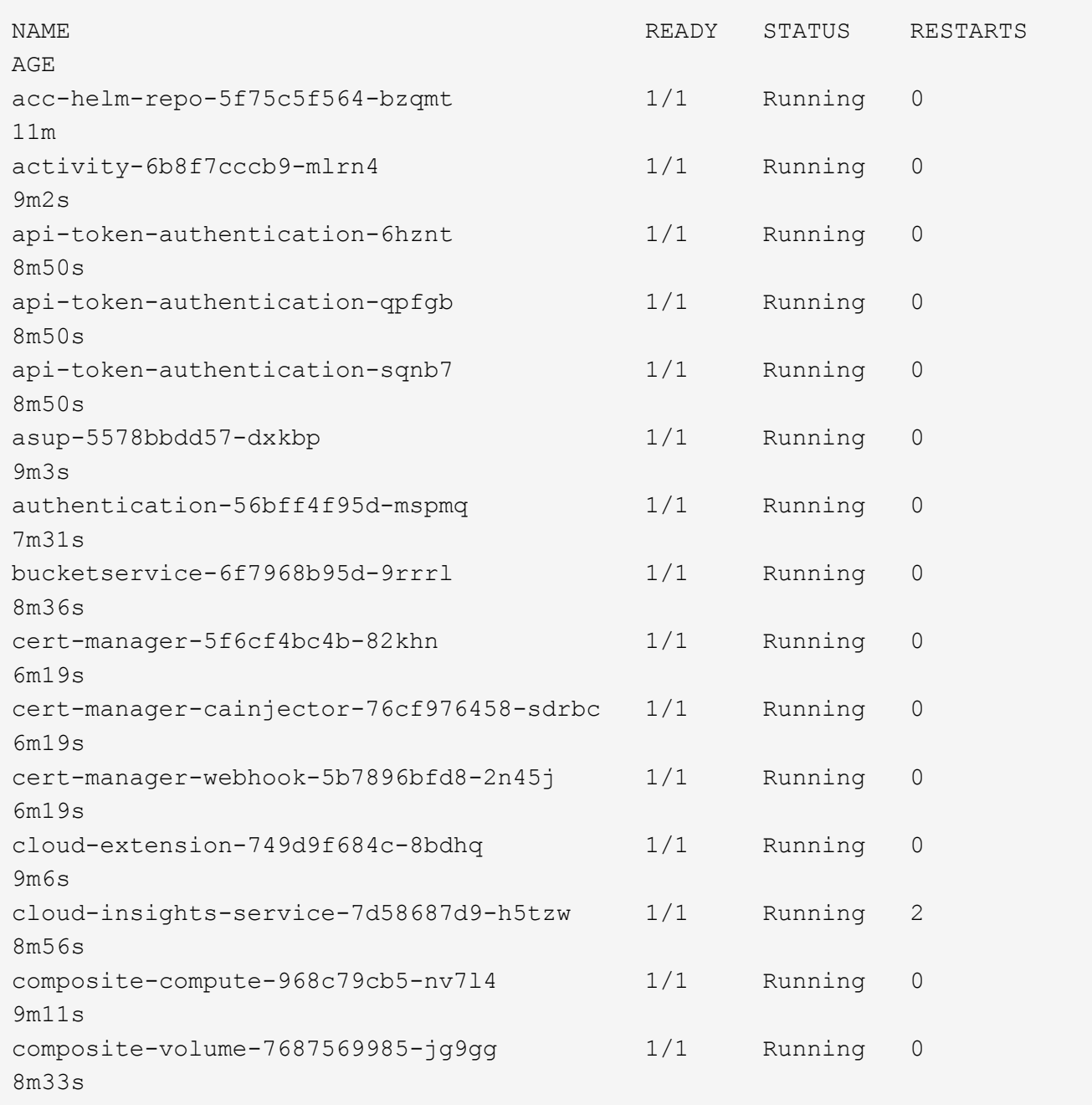

![](_page_19_Picture_142.jpeg)

![](_page_20_Picture_142.jpeg)

telemetry-service-56c49d689b-ffrzx 1/1 Running 0 8m42s tenancy-767c77fb9d-g9ctv 1/1 Running 0 8m52s traefik-5857d87f85-7pmx8 1/1 Running 0 6m49s traefik-5857d87f85-cpxgv 1/1 Running 0 5m34s traefik-5857d87f85-lvmlb 1/1 Running 0 4m33s traefik-5857d87f85-t2xlk 1/1 Running 0 4m33s traefik-5857d87f85-v9wpf 1/1 Running 0 7m3s trident-svc-595f84dd78-zb816 1/1 Running 0 8m54s vault-controller-86c94fbf4f-krttq 1/1 Running 0 9m24s

2. (Facultatif) pour vous assurer que l'installation est terminée, vous pouvez regarder le acc-operator journaux utilisant la commande suivante.

kubectl logs deploy/acc-operator-controller-manager -n netapp-accoperator -c manager -f

![](_page_21_Picture_3.jpeg)

accHost l'enregistrement du cluster est l'une des dernières opérations. en cas de défaillance, le déploiement ne pourra pas échouer. Dans l'éventualité où un échec d'enregistrement de cluster était indiqué dans les journaux, vous pouvez réessayer d'enregistrer via le flux de production Add cluster ["Dans l'interface utilisateur"](#page-46-0) Ou API.

3. Lorsque tous les modules sont en cours d'exécution, vérifiez que l'installation a réussi en récupérant AstraControlCenter Instance installée par l'opérateur du centre de contrôle Astra.

kubectl get acc -o yaml -n [netapp-acc or custom namespace]

- 4. Dans le YAML, vérifier le status.deploymentState dans le champ de réponse pour le Deployed valeur. Si le déploiement a échoué, un message d'erreur s'affiche à la place.
- 5. Pour obtenir le mot de passe unique que vous utiliserez lorsque vous vous connecterez à Astra Control Center, copiez le status.uuid valeur. Le mot de passe est ACC- Suivi de la valeur UUID (ACC-[UUID] ou, dans cet exemple, ACC-9aa5fdae-4214-4cb7-9976-5d8b4c0ce27f).

```
name: astra
     namespace: netapp-acc
     resourceVersion: "104424560"
     selfLink: /apis/astra.netapp.io/v1/namespaces/netapp-
acc/astracontrolcenters/astra
     uid: 9aa5fdae-4214-4cb7-9976-5d8b4c0ce27f
  spec:
     accountName: Example
     astraAddress: astra.example.com
     astraVersion: 21.12.60
     autoSupport:
       enrolled: true
       url: https://support.netapp.com/asupprod/post/1.0/postAsup
     crds: {}
     email: admin@example.com
     firstName: SRE
     imageRegistry:
     name: registry name/astra
       secret: astra-registry-cred
     lastName: Admin
  status:
     accConditionHistory:
       items:
       - astraVersion: 21.12.60
         condition:
           lastTransitionTime: "2021-11-23T02:23:59Z"
           message: Deploying is currently in progress.
           reason: InProgress
           status: "False"
           type: Ready
         generation: 2
         observedSpec:
           accountName: Example
           astraAddress: astra.example.com
           astraVersion: 21.12.60
           autoSupport:
              enrolled: true
              url: https://support.netapp.com/asupprod/post/1.0/postAsup
           crds: {}
           email: admin@example.com
           firstName: SRE
           imageRegistry:
            name: registry name/astra
              secret: astra-registry-cred
```

```
  lastName: Admin
    timestamp: "2021-11-23T02:23:59Z"
  - astraVersion: 21.12.60
    condition:
      lastTransitionTime: "2021-11-23T02:23:59Z"
      message: Deploying is currently in progress.
      reason: InProgress
      status: "True"
      type: Deploying
    generation: 2
    observedSpec:
      accountName: Example
      astraAddress: astra.example.com
      astraVersion: 21.12.60
      autoSupport:
        enrolled: true
        url: https://support.netapp.com/asupprod/post/1.0/postAsup
      crds: {}
      email: admin@example.com
      firstName: SRE
      imageRegistry:
      name: registry name/astra
        secret: astra-registry-cred
      lastName: Admin
    timestamp: "2021-11-23T02:23:59Z"
  - astraVersion: 21.12.60
    condition:
      lastTransitionTime: "2021-11-23T02:29:41Z"
      message: Post Install was successful
      observedGeneration: 2
      reason: Complete
      status: "True"
      type: PostInstallComplete
    generation: 2
    observedSpec:
      accountName: Example
      astraAddress: astra.example.com
      astraVersion: 21.12.60
      autoSupport:
        enrolled: true
        url: https://support.netapp.com/asupprod/post/1.0/postAsup
      crds: {}
      email: admin@example.com
      firstName: SRE
      imageRegistry:
        name: registry_name/astra
```

```
  secret: astra-registry-cred
      lastName: Admin
    timestamp: "2021-11-23T02:29:41Z"
  - astraVersion: 21.12.60
    condition:
      lastTransitionTime: "2021-11-23T02:29:41Z"
      message: Deploying succeeded.
      reason: Complete
      status: "False"
      type: Deploying
    generation: 2
    observedGeneration: 2
    observedSpec:
      accountName: Example
      astraAddress: astra.example.com
      astraVersion: 21.12.60
      autoSupport:
        enrolled: true
        url: https://support.netapp.com/asupprod/post/1.0/postAsup
      crds: {}
      email: admin@example.com
      firstName: SRE
      imageRegistry:
     name: registry name/astra
        secret: astra-registry-cred
      lastName: Admin
    observedVersion: 21.12.60
    timestamp: "2021-11-23T02:29:41Z"
  - astraVersion: 21.12.60
    condition:
      lastTransitionTime: "2021-11-23T02:29:41Z"
      message: Astra is deployed
      reason: Complete
      status: "True"
      type: Deployed
    generation: 2
    observedGeneration: 2
    observedSpec:
      accountName: Example
      astraAddress: astra.example.com
      astraVersion: 21.12.60
      autoSupport:
        enrolled: true
        url: https://support.netapp.com/asupprod/post/1.0/postAsup
      crds: {}
      email: admin@example.com
```

```
  firstName: SRE
        imageRegistry:
        name: registry name/astra
           secret: astra-registry-cred
        lastName: Admin
      observedVersion: 21.12.60
      timestamp: "2021-11-23T02:29:41Z"
    - astraVersion: 21.12.60
      condition:
        lastTransitionTime: "2021-11-23T02:29:41Z"
        message: Astra is deployed
        reason: Complete
        status: "True"
        type: Ready
      generation: 2
      observedGeneration: 2
      observedSpec:
        accountName: Example
        astraAddress: astra.example.com
        astraVersion: 21.12.60
        autoSupport:
          enrolled: true
          url: https://support.netapp.com/asupprod/post/1.0/postAsup
        crds: {}
        email: admin@example.com
        firstName: SRE
        imageRegistry:
        name: registry name/astra
          secret: astra-registry-cred
        lastName: Admin
      observedVersion: 21.12.60
      timestamp: "2021-11-23T02:29:41Z"
  certManager: deploy
  cluster:
    type: OCP
    vendorVersion: 4.7.5
    version: v1.20.0+bafe72f
  conditions:
  - lastTransitionTime: "2021-12-08T16:19:55Z"
    message: Astra is deployed
    reason: Complete
    status: "True"
    type: Ready
  - lastTransitionTime: "2021-12-08T16:19:55Z"
    message: Deploying succeeded.
    reason: Complete
```

```
  status: "False"
       type: Deploying
     - lastTransitionTime: "2021-12-08T16:19:53Z"
       message: Post Install was successful
       observedGeneration: 2
       reason: Complete
       status: "True"
       type: PostInstallComplete
     - lastTransitionTime: "2021-12-08T16:19:55Z"
       message: Astra is deployed
       reason: Complete
       status: "True"
       type: Deployed
     deploymentState: Deployed
     observedGeneration: 2
     observedSpec:
       accountName: Example
       astraAddress: astra.example.com
       astraVersion: 21.12.60
       autoSupport:
         enrolled: true
         url: https://support.netapp.com/asupprod/post/1.0/postAsup
       crds: {}
       email: admin@example.com
       firstName: SRE
       imageRegistry:
       name: registry name/astra
         secret: astra-registry-cred
       lastName: Admin
     observedVersion: 21.12.60
     postInstall: Complete
     uuid: 9aa5fdae-4214-4cb7-9976-5d8b4c0ce27f
kind: List
metadata:
  resourceVersion: ""
  selfLink: ""
```
#### <span id="page-26-0"></span>**Configurer l'entrée pour l'équilibrage de charge**

Vous pouvez configurer un contrôleur d'entrée Kubernetes qui gère l'accès externe aux services, comme l'équilibrage de la charge dans un cluster.

Cette procédure explique comment configurer un contrôleur d'entrée (ingressType:Generic). Il s'agit de l'action par défaut avec Astra Control Center. Après le déploiement du centre de contrôle Astra, vous devrez configurer le contrôleur d'entrée pour exposer le centre de contrôle Astra à une URL.

Si vous ne souhaitez pas configurer un contrôleur d'entrée, vous pouvez le configurer ingressType:AccTraefik). Le centre de contrôle Astra utilise un service de type « équilibreur de charge » (svc/traefik Dans l'espace de noms du centre de contrôle Astra), et exige qu'il se voit attribuer une adresse IP externe accessible. Si des équilibreurs de charge sont autorisés dans votre environnement et que vous n'en avez pas encore configuré, vous pouvez utiliser MetalLB ou un autre équilibreur de charge de service externe pour attribuer une adresse IP externe au service. Dans la configuration du serveur DNS interne, pointez le nom DNS choisi pour Astra Control Center vers l'adresse IP à équilibrage de charge. Pour plus de détails sur le type de service « LoadBalancer » et l'entrée, voir ["De formation".](#page-2-1)

Les étapes diffèrent en fonction du type de contrôleur d'entrée utilisé :

- Contrôleur d'entrée Nginx
- Contrôleur d'entrée OpenShift

#### **Ce dont vous avez besoin**

- Le requis ["contrôleur d'entrée"](https://kubernetes.io/docs/concepts/services-networking/ingress-controllers/) doit déjà être déployé.
- Le ["classe d'entrée"](https://kubernetes.io/docs/concepts/services-networking/ingress/#ingress-class) correspondant au contrôleur d'entrée doit déjà être créé.
- Vous utilisez les versions de Kubernetes entre et, y compris v1.19 et v1.22.

#### **Étapes du contrôleur d'entrée Nginx**

- 1. Créer un secret de type[kubernetes.io/tls] Pour une clé privée TLS et un certificat dans netappacc (ou espace de noms personnalisé) comme décrit dans ["Secrets TLS".](https://kubernetes.io/docs/concepts/configuration/secret/#tls-secrets)
- 2. Déployez une ressource entrée dans netapp-acc (ou espace de nom personnalisé) utilisant l'un ou l'autre v1beta1 (Obsolète dans la version Kubernetes inférieure à ou 1.22) ou v1 type de ressource pour un schéma obsolète ou nouveau :
	- a. Pour un v1beta1 schéma obsolète, suivre cet exemple :

```
apiVersion: extensions/v1beta1
kind: Ingress
metadata:
   name: ingress-acc
   namespace: [netapp-acc or custom namespace]
   annotations:
     kubernetes.io/ingress.class: [class name for nginx controller]
spec:
   tls:
    - hosts:
     - <ACC address>
      secretName: [tls secret name]
   rules:
    - host: [ACC address]
     http:
       paths:
        - backend:
          serviceName: traefik
          servicePort: 80
          pathType: ImplementationSpecific
```
b. Pour le v1 nouveau schéma, suivez cet exemple :

```
apiVersion: networking.k8s.io/v1
kind: Ingress
metadata:
    name: netapp-acc-ingress
    namespace: [netapp-acc or custom namespace]
spec:
    ingressClassName: [class name for nginx controller]
    tls:
    - hosts:
      - <ACC address>
      secretName: [tls secret name]
    rules:
    - host: <ACC addess>
      http:
        paths:
           - path:
             backend:
               service:
                  name: traefik
                  port:
                    number: 80
             pathType: ImplementationSpecific
```
#### **Étapes du contrôleur d'entrée OpenShift**

- 1. Procurez-vous votre certificat et obtenez les fichiers de clé, de certificat et d'autorité de certification prêts à l'emploi par la route OpenShift.
- 2. Création de la route OpenShift :

```
oc create route edge --service=traefik
--port=web -n [netapp-acc or custom namespace]
--insecure-policy=Redirect --hostname=<ACC address>
--cert=cert.pem --key=key.pem
```
#### <span id="page-29-0"></span>**Connectez-vous à l'interface utilisateur du centre de contrôle Astra**

Après avoir installé Astra Control Center, vous modifierez le mot de passe de l'administrateur par défaut et vous connecterez au tableau de bord de l'interface utilisateur de Astra Control Center.

#### **Étapes**

- 1. Dans un navigateur, entrez le FQDN que vous avez utilisé dans le astraAddress dans le astra\_control\_center\_min.yaml CR quand [Vous avez installé Astra Control Center.](#page-35-0)
- 2. Acceptez les certificats auto-signés lorsque vous y êtes invité.

![](_page_30_Picture_0.jpeg)

Vous pouvez créer un certificat personnalisé après la connexion.

3. Dans la page de connexion à Astra Control Center, entrez la valeur que vous avez utilisée email dans astra control center min. yaml CR quand [Vous avez installé Astra Control Center,](#page-35-0) suivi du mot de passe à usage unique (ACC-[UUID]).

![](_page_30_Picture_3.jpeg)

Si vous saisissez trois fois un mot de passe incorrect, le compte admin est verrouillé pendant 15 minutes.

- 4. Sélectionnez **connexion**.
- 5. Modifiez le mot de passe lorsque vous y êtes invité.

![](_page_30_Picture_7.jpeg)

Si c'est votre premier login et que vous oubliez le mot de passe et qu'aucun autre compte utilisateur administratif n'a encore été créé, contactez le support NetApp pour obtenir de l'aide pour la récupération de mot de passe.

6. (Facultatif) supprimez le certificat TLS auto-signé existant et remplacez-le par un ["Certificat TLS](#page-60-0) [personnalisé signé par une autorité de certification"](#page-60-0).

#### **Dépanner l'installation**

Si l'un des services est dans Error état, vous pouvez inspecter les journaux. Rechercher les codes de réponse API dans la plage 400 à 500. Ceux-ci indiquent l'endroit où un échec s'est produit.

#### **Étapes**

1. Pour inspecter les journaux de l'opérateur de l'Astra Control Center, entrez ce qui suit :

```
kubectl logs --follow -n netapp-acc-operator $(kubectl get pods -n
netapp-acc-operator -o name) -c manager
```
#### **Et la suite**

Terminez le déploiement en effectuant le processus ["tâches de configuration"](#page-46-0).

# <span id="page-30-0"></span>**Installez Astra Control Center à l'aide d'OpenShift OperatorHub**

Si vous utilisez Red Hat OpenShift, vous pouvez installer Astra Control Center à l'aide de l'opérateur certifié Red Hat. Utiliser cette procédure pour installer le centre de contrôle Astra à partir du ["Catalogue de](https://catalog.redhat.com/software/operators/explore) [l'écosystème Red Hat"](https://catalog.redhat.com/software/operators/explore) Ou utilisez Red Hat OpenShift Container Platform.

Une fois cette procédure terminée, vous devez revenir à la procédure d'installation pour terminer le ["les étapes](#page-8-1) [restantes"](#page-8-1) pour vérifier que l'installation a réussi et ouvrir une session.

#### **Ce dont vous avez besoin**

- ["Avant de commencer l'installation, préparez votre environnement pour le déploiement d'Astra Control](#page-2-1) [Center"](#page-2-1).
- Depuis votre cluster OpenShift, assurez-vous que tous les opérateurs de clusters sont en état sain (available est true) :

oc get clusteroperators

• Depuis votre cluster OpenShift, assurez-vous que tous les services d'API sont en état sain (available est true) :

oc get apiservices

- Vous avez créé une adresse FQDN pour Astra Control Center dans votre data Center.
- Vous disposez des autorisations nécessaires et de l'accès à Red Hat OpenShift Container Platform pour effectuer les étapes d'installation décrites.

#### **Étapes**

- [Téléchargez et déballez le pack Astra Control Center](#page-10-0)
- [Installez le plug-in NetApp Astra kubectl](#page-10-1)
- [Ajoutez les images à votre registre local](#page-11-0)
- [Recherchez la page d'installation de l'opérateur](#page-33-0)
- [Poser l'opérateur](#page-35-1)
- [Poser le centre de contrôle Astra](#page-35-0)

#### **Téléchargez et déballez le pack Astra Control Center**

- 1. Téléchargez le pack Astra Control Center (astra-control-center-[version].tar.gz) du ["Site de](https://mysupport.netapp.com/site/products/all/details/astra-control-center/downloads-tab) [support NetApp".](https://mysupport.netapp.com/site/products/all/details/astra-control-center/downloads-tab)
- 2. Téléchargez le code postal des certificats et clés Astra Control Center sur le ["Site de support NetApp"](https://mysupport.netapp.com/site/products/all/details/astra-control-center/downloads-tab).
- 3. (Facultatif) utilisez la commande suivante pour vérifier la signature du pack :

```
openssl dgst -sha256 -verify astra-control-center[version].pub
-signature <astra-control-center[version].sig astra-control-
center[version].tar.gz
```
4. Extraire les images :

```
tar -vxzf astra-control-center-[version].tar.gz
```
#### **Installez le plug-in NetApp Astra kubectl**

NetApp Astra kubectl Le plug-in de ligne de commande permet de gagner du temps lors de l'exécution des tâches courantes associées au déploiement et à la mise à niveau d'Astra Control Center.

#### **Ce dont vous avez besoin**

NetApp fournit des binaires pour différents systèmes d'exploitation et architectures CPU. Avant d'effectuer cette tâche, vous devez savoir quelle unité centrale et quel système d'exploitation vous possédez. Sur les

systèmes d'exploitation Linux et Mac, vous pouvez utiliser uname -a commande permettant de collecter ces informations.

#### **Étapes**

1. Répertoriez l'Astra de NetApp disponible kubectl Les binaires du plug-in, et notez le nom du fichier dont vous avez besoin pour votre système d'exploitation et l'architecture de l'UC :

```
ls kubectl-astra/
```
2. Copiez le fichier au même emplacement que la norme kubectl informatique. Dans cet exemple, le kubectl l'utilitaire se trouve dans le /usr/local/bin répertoire. Remplacement <binary-name> avec le nom du fichier dont vous avez besoin :

```
cp kubectl-astra/<binary-name> /usr/local/bin/kubectl-astra
```
#### **Ajoutez les images à votre registre local**

1. Passez au répertoire Astra :

cd acc

2. Ajoutez les fichiers du répertoire d'images de l'Astra Control Center à votre registre local.

![](_page_32_Picture_10.jpeg)

Voir les exemples de scripts pour le chargement automatique des images ci-dessous.

a. Connectez-vous à votre registre :

Docker :

docker login [your registry path]

Podman :

podman login [your\_registry\_path]

b. Utilisez le script approprié pour charger les images, les marquer et pousser les images dans votre registre local :

Docker :

```
export REGISTRY=[Docker registry path]
for astraImageFile in $(ls images/*.tar) ; do
    # Load to local cache. And store the name of the loaded image
trimming the 'Loaded images: '
    astraImage=$(docker load --input ${astraImageFile} | sed 's/Loaded
image: //')  astraImage=$(echo ${astraImage} | sed 's!localhost/!!')
    # Tag with local image repo.
    docker tag ${astraImage} ${REGISTRY}/${astraImage}
    # Push to the local repo.
    docker push ${REGISTRY}/${astraImage}
done
```
Podman :

```
export REGISTRY=[Registry_path]
for astraImageFile in $(ls images/*.tar) ; do
    # Load to local cache. And store the name of the loaded image trimming
the 'Loaded images: '
    astraImage=$(podman load --input ${astraImageFile} | sed 's/Loaded
image(s): //')  astraImage=$(echo ${astraImage} | sed 's!localhost/!!')
   # Tag with local image repo.
   podman tag ${astraImage} ${REGISTRY}/${astraImage}
    # Push to the local repo.
    podman push ${REGISTRY}/${astraImage}
done
```
#### <span id="page-33-0"></span>**Recherchez la page d'installation de l'opérateur**

- 1. Effectuez l'une des procédures suivantes pour accéder à la page d'installation de l'opérateur :
	- Depuis la console Web Red Hat OpenShift

![](_page_34_Picture_47.jpeg)

- i. Connectez-vous à l'interface utilisateur de OpenShift Container Platform.
- ii. Dans le menu latéral, sélectionnez **Operators > OperatorHub**.
- iii. Sélectionnez l'opérateur du centre de contrôle Astra NetApp.
- iv. Sélectionnez **installer**.

:

◦ À partir du catalogue de l'écosystème Red Hat

![](_page_35_Picture_133.jpeg)

- Overview
- i. Sélectionnez le centre de contrôle NetApp Astra ["opérateur"](https://catalog.redhat.com/software/operators/detail/611fd22aaf489b8bb1d0f274).
- ii. Sélectionnez **déployer et utiliser**.

#### <span id="page-35-1"></span>**Poser l'opérateur**

1. Complétez la page **Install Operator** et installez l'opérateur :

![](_page_35_Picture_6.jpeg)

L'opérateur sera disponible dans tous les namespaces du cluster.

- a. Sélectionnez l'espace de noms de l'opérateur ou netapp-acc-operator l'espace de noms sera créé automatiquement dans le cadre de l'installation de l'opérateur.
- b. Sélectionnez une stratégie d'approbation manuelle ou automatique.

![](_page_35_Picture_10.jpeg)

L'approbation manuelle est recommandée. Une seule instance d'opérateur doit s'exécuter par cluster.

c. Sélectionnez **installer**.

![](_page_35_Picture_13.jpeg)

Si vous avez sélectionné une stratégie d'approbation manuelle, vous serez invité à approuver le plan d'installation manuelle pour cet opérateur.

2. Depuis la console, accéder au menu OperatorHub et vérifier que l'opérateur a bien installé.

#### <span id="page-35-0"></span>**Poser le centre de contrôle Astra**

- 1. Depuis la console dans la vue détaillée du conducteur du centre de contrôle Astra, sélectionnez Create instance Dans la section API fournies.
- 2. Complétez le Create AstraControlCenter champ de formulaire :
	- a. Conservez ou ajustez le nom du centre de contrôle Astra.
	- b. (Facultatif) Activer ou désactiver Auto support. Il est recommandé de conserver la fonctionnalité Auto support.
- c. Entrez l'adresse du centre de contrôle Astra. N'entrez pas http:// ou https:// dans l'adresse.
- d. Entrez la version Astra Control Center, par exemple 21.12.60.
- e. Entrez un nom de compte, une adresse e-mail et un nom d'administrateur.
- f. Conservez la règle de récupération du volume par défaut.
- g. Dans **image Registry**, entrez le chemin d'accès au registre d'images du conteneur local. N'entrez pas http:// ou https:// dans l'adresse.
- h. Si vous utilisez un registre qui nécessite une authentification, saisissez le secret.
- i. Entrez le prénom de l'administrateur.
- j. Configurer l'évolutivité des ressources.
- k. Conservez la classe de stockage par défaut.
- l. Définissez les préférences de gestion de CRD.
- 3. Sélectionnez Create.

#### **Et la suite**

Vérifier que le centre de contrôle Astra a été correctement installé et terminer le ["les étapes restantes"](#page-8-1) pour vous connecter. De plus, vous terminez le déploiement en effectuant également des opérations ["tâches de](#page-46-0) [configuration"](#page-46-0).

### <span id="page-36-0"></span>**Installer le centre de contrôle Astra avec un système de stockage back-end Cloud Volumes ONTAP**

Avec Astra Control Center, vous pouvez gérer les applications dans un environnement de cloud hybride avec des clusters Kubernetes et des instances Cloud Volumes ONTAP autogérés. Vous pouvez déployer Astra Control Center dans vos clusters Kubernetes sur site ou dans l'un des clusters Kubernetes autogéré dans l'environnement cloud.

Dans l'un de ces déploiements, vous pouvez effectuer des opérations de gestion des données d'application en utilisant Cloud Volumes ONTAP comme système back-end. Vous pouvez également configurer un compartiment S3 en tant que cible de sauvegarde.

Pour installer Astra Control Center dans Amazon Web Services (AWS) et Microsoft Azure avec le système back-end de stockage Cloud Volumes ONTAP, effectuez les étapes suivantes en fonction de votre environnement cloud.

- [Déploiement d'Astra Control Center dans Amazon Web Services](#page-36-1)
- [Déploiement d'Astra Control Center dans Microsoft Azure](#page-41-0)

#### <span id="page-36-1"></span>**Déploiement d'Astra Control Center dans Amazon Web Services**

Vous pouvez déployer Astra Control Center sur un cluster Kubernetes autogéré, hébergé dans un cloud public Amazon Web Services (AWS).

Seuls les clusters OpenShift Container Platform (OCP) autogérés sont pris en charge pour le déploiement d'Astra Control Center.

#### **Ce dont vous avez besoin pour AWS**

Avant de déployer Astra Control Center dans AWS, vous aurez besoin des éléments suivants :

- Licence Astra Control Center. Voir ["Exigences de licence d'Astra Control Center"](#page-2-1).
- ["Découvrez les exigences d'Astra Control Center"](#page-2-1).
- Compte NetApp Cloud Central
- Autorisations Red Hat OpenShift Container Platform (OCP) (au niveau de l'espace de noms pour créer des pods)
- Les identifiants AWS, l'ID d'accès et la clé secrète avec des autorisations qui vous permettent de créer des compartiments et des connecteurs
- Accès et connexion au registre d'instance de conteneur souple (ECR) du compte AWS
- Zone hébergée sur AWS et entrée route 53 nécessaires pour accéder à l'interface utilisateur de contrôle Astra

#### **Exigences de l'environnement opérationnel pour AWS**

Astra Control Center requiert l'environnement opérationnel suivant pour AWS :

• Red Hat OpenShift Container Platform 4.8

![](_page_37_Picture_12.jpeg)

Assurez-vous que l'environnement d'exploitation que vous choisissez d'héberger est conforme aux exigences de base en matière de ressources décrites dans la documentation officielle de l'environnement.

Le Centre de contrôle Astra requiert les ressources suivantes en plus des exigences de l'environnement en matière de ressources :

![](_page_37_Picture_163.jpeg)

![](_page_38_Picture_157.jpeg)

![](_page_38_Picture_1.jpeg)

De telles exigences supposent que Astra Control Center est la seule application qui s'exécute dans l'environnement opérationnel. Si l'environnement exécute des applications supplémentaires, ajustez ces exigences minimales en conséquence.

![](_page_38_Picture_3.jpeg)

Le jeton de Registre AWS expire dans 12 heures. Après cela, vous devrez renouveler le code secret de Registre d'images Docker.

#### **Présentation du déploiement pour AWS**

Voici un aperçu du processus d'installation d'Astra Control Center pour AWS avec Cloud Volumes ONTAP en tant que système de stockage back-end.

Chacune de ces étapes est expliquée en détail ci-dessous.

- 1. [Assurez-vous que vous disposez de suffisamment d'autorisations IAM.](#page-39-0)
- 2. [Installez un cluster Red Hat OpenShift sur AWS](#page-39-1).
- 3. [Configurez AWS.](#page-39-2)
- 4. [Configurez NetApp Cloud Manager.](#page-40-0)
- 5. [Poser le centre de contrôle Astra](#page-35-0).

#### <span id="page-39-0"></span>**Assurez-vous que vous disposez de suffisamment d'autorisations IAM**

Assurez-vous de disposer de suffisamment de rôles et d'autorisations IAM pour installer un cluster RedHat OpenShift et un connecteur NetApp Cloud Manager.

Voir ["Identifiants AWS initiaux".](https://docs.netapp.com/us-en/cloud-manager-setup-admin/concept-accounts-aws.html#initial-aws-credentials)

#### <span id="page-39-1"></span>**Installez un cluster Red Hat OpenShift sur AWS**

Installez un cluster Red Hat OpenShift Container Platform sur AWS.

Pour obtenir des instructions d'installation, reportez-vous à la section ["Installation d'un cluster sur AWS dans](https://docs.openshift.com/container-platform/4.8/installing/installing_aws/installing-aws-default.html) [OpenShift Container Platform".](https://docs.openshift.com/container-platform/4.8/installing/installing_aws/installing-aws-default.html)

#### <span id="page-39-2"></span>**Configurez AWS**

Configurez ensuite AWS pour créer un réseau virtuel, configurez les instances de calcul EC2, créez un compartiment AWS S3, créez un registre d'objets élastiques (ECR) pour héberger les images d'Astra Control Center et envoyez les images dans ce registre.

Suivez la documentation AWS pour suivre la procédure ci-dessous. Voir ["Documentation d'installation d'AWS".](https://docs.openshift.com/container-platform/4.8/installing/installing_aws/installing-aws-default.html)

- 1. Créez un réseau virtuel AWS.
- 2. Vérifiez les instances de calcul EC2. Il peut s'agir d'un serveur bare Metal ou de machines virtuelles dans AWS.
- 3. Si le type d'instance ne correspond pas déjà aux exigences de ressources minimales Astra pour les nœuds maîtres et workers, modifiez le type d'instance dans AWS afin qu'il réponde aux exigences de l'Astra. Voir ["Exigences du centre de contrôle Astra"](#page-2-1).
- 4. Créez au moins un compartiment AWS S3 pour stocker vos sauvegardes.
- 5. Créez un registre AWS Elastic Container (ECR) pour héberger toutes les images ACC.

![](_page_39_Picture_14.jpeg)

Si vous ne créez pas d'ECR, le centre de contrôle Astra ne peut pas accéder aux données de surveillance à partir d'un cluster contenant Cloud Volumes ONTAP avec un back-end AWS. Le problème survient lorsque le cluster que vous essayez de découvrir et de gérer à l'aide d'Astra Control Center n'a pas accès à AWS ECR.

6. Poussez les images ACC dans le registre défini.

![](_page_39_Picture_17.jpeg)

Le token AWS Elastic Container Registry (ECR) expire au bout de 12 heures et provoque l'échec des opérations de clonage inter-cluster. Ce problème survient lors de la gestion d'un système back-end à partir d'Cloud Volumes ONTAP configuré pour AWS. Pour corriger ce problème, authentifiez-vous à nouveau avec l'ECR et générez un nouveau secret pour que les opérations de clonage puissent reprendre avec succès.

Voici un exemple de déploiement AWS :

![](_page_40_Figure_0.jpeg)

#### <span id="page-40-0"></span>**Configurez NetApp Cloud Manager**

Avec Cloud Manager, créez un espace de travail, ajoutez un connecteur à AWS, créez un environnement de travail et importez le cluster.

Suivez la documentation de Cloud Manager pour effectuer les étapes suivantes. Voir les éléments suivants :

- ["Mise en route de Cloud Volumes ONTAP dans AWS".](https://docs.netapp.com/us-en/occm/task_getting_started_aws.html)
- ["Créez un connecteur dans AWS à l'aide de Cloud Manager"](https://docs.netapp.com/us-en/occm/task_creating_connectors_aws.html#create-a-connector)

#### **Étapes**

- 1. Ajoutez vos identifiants à Cloud Manager.
- 2. Créez un espace de travail.
- 3. Ajoutez un connecteur pour AWS. Choisissez AWS en tant que fournisseur.
- 4. Créez un environnement de travail pour votre environnement cloud.
	- a. Emplacement : « Amazon Web Services (AWS) »
	- b. Type : « Cloud Volumes ONTAP HA »
- 5. Importer le cluster OpenShift Le cluster se connecte à l'environnement de travail que vous venez de créer.
	- a. Pour en savoir plus sur le cluster NetApp, sélectionnez **K8s** > **liste des clusters** > **Détails du cluster**.
- b. Notez la version Trident dans le coin supérieur droit.
- c. Notez les classes de stockage du cluster Cloud Volumes ONTAP indiquant NetApp comme provisionneur.

Cela importe votre cluster Red Hat OpenShift et lui attribue une classe de stockage par défaut. Vous sélectionnez la classe de stockage. Trident est automatiquement installé dans le cadre du processus d'importation et de détection.

6. Noter tous les volumes et volumes persistants sur ce déploiement Cloud Volumes ONTAP

![](_page_41_Picture_4.jpeg)

Cloud Volumes ONTAP peut fonctionner comme un seul nœud ou en mode haute disponibilité. Si la HA est activée, noter l'état de la HA et l'état du déploiement du nœud en cours dans AWS.

#### **Poser le centre de contrôle Astra**

Respectez la norme ["Instructions d'installation du centre de contrôle Astra".](#page-8-1)

#### <span id="page-41-0"></span>**Déploiement d'Astra Control Center dans Microsoft Azure**

Vous pouvez déployer Astra Control Center sur un cluster Kubernetes autogéré, hébergé dans un cloud public Microsoft Azure.

#### **Ce dont vous avez besoin pour Azure**

Avant de déployer Astra Control Center dans Azure, vous aurez besoin des éléments suivants :

- Licence Astra Control Center. Voir ["Exigences de licence d'Astra Control Center"](#page-2-1).
- ["Découvrez les exigences d'Astra Control Center"](#page-2-1).
- Compte NetApp Cloud Central
- Red Hat OpenShift Container Platform (OCP) 4.8
- Autorisations Red Hat OpenShift Container Platform (OCP) (au niveau de l'espace de noms pour créer des pods)
- Les identifiants Azure avec autorisations qui vous permettent de créer des compartiments et des connecteurs

#### **Exigences de l'environnement opérationnel pour Azure**

Assurez-vous que l'environnement d'exploitation que vous choisissez d'héberger est conforme aux exigences de base en matière de ressources décrites dans la documentation officielle de l'environnement.

Le Centre de contrôle Astra requiert les ressources suivantes en plus des exigences de l'environnement en matière de ressources :

Voir ["Exigences relatives à l'environnement opérationnel d'Astra Control Center"](#page-2-1).

![](_page_41_Picture_158.jpeg)

![](_page_42_Picture_156.jpeg)

G)

De telles exigences supposent que Astra Control Center est la seule application qui s'exécute dans l'environnement opérationnel. Si l'environnement exécute des applications supplémentaires, ajustez ces exigences minimales en conséquence.

#### **Présentation du déploiement pour Azure**

Voici un aperçu du processus d'installation d'Astra Control Center pour Azure.

Chacune de ces étapes est expliquée en détail ci-dessous.

- 1. [Installez un cluster Red Hat OpenShift sur Azure](#page-43-0).
- 2. [Créez des groupes de ressources Azure.](#page-43-1)
- 3. [Assurez-vous que vous disposez de suffisamment d'autorisations IAM.](#page-39-0)
- 4. [Configurez Azure.](#page-43-2)
- 5. [Configurez NetApp Cloud Manager.](#page-40-0)
- 6. [Installer et configurer le centre de contrôle Astra](#page-46-1).

### <span id="page-43-0"></span>**Installez un cluster Red Hat OpenShift sur Azure**

La première étape consiste à installer un cluster Red Hat OpenShift sur Azure.

Pour obtenir des instructions d'installation, reportez-vous à la documentation RedHat sur ["Installation du](https://docs.openshift.com/container-platform) [cluster OpenShift sur Azure"](https://docs.openshift.com/container-platform) et ["Installation d'un compte Azure".](https://docs.openshift.com/container-platform)

#### <span id="page-43-1"></span>**Créez des groupes de ressources Azure**

Créez au moins un groupe de ressources Azure.

![](_page_43_Picture_11.jpeg)

OpenShift peut créer ses propres groupes de ressources. En plus de ces groupes, vous devez également définir des groupes de ressources Azure. Voir la documentation OpenShift.

Vous pouvez créer un groupe de ressources de cluster de plate-forme et un groupe de ressources de cluster OpenShift d'application cible.

#### **Assurez-vous que vous disposez de suffisamment d'autorisations IAM**

Assurez-vous de disposer de suffisamment de rôles et d'autorisations IAM pour installer un cluster RedHat OpenShift et un connecteur NetApp Cloud Manager.

Voir ["Identifiants et autorisations Azure"](https://docs.netapp.com/us-en/cloud-manager-setup-admin/concept-accounts-azure.html).

#### <span id="page-43-2"></span>**Configurez Azure**

Configurez ensuite Azure pour créer un réseau virtuel, configurez des instances de calcul, créez un conteneur Azure Blob Container Register, créez un ACR (Azure Container Register) pour héberger les images d'Astra Control Center et envoyez les images dans ce registre.

Suivez la documentation Azure pour suivre les étapes ci-dessous. Voir ["Installation du cluster OpenShift sur](https://docs.openshift.com/) [Azure"](https://docs.openshift.com/).

- 1. Créez un réseau virtuel Azure.
- 2. Vérifiez les instances de calcul. Il peut s'agir d'un serveur bare Metal ou de machines virtuelles dans Azure.
- 3. Si le type d'instance ne correspond pas déjà aux exigences de ressources minimales Astra pour les nœuds maîtres et workers, modifiez le type d'instance dans Azure afin qu'il réponde aux exigences de l'Astra. Voir ["Exigences du centre de contrôle Astra"](#page-2-1).
- 4. Créez au moins un conteneur Azure Blob pour stocker vos sauvegardes.
- 5. Créez un compte de stockage. Vous aurez besoin d'un compte de stockage pour créer un conteneur à utiliser comme compartiment dans Astra Control Center.
- 6. Créez un secret, requis pour l'accès au compartiment.
- 7. Créez un registre de conteneurs Azure (ACR) pour héberger toutes les images du centre de contrôle Astra.
- 8. Configurer l'accès ACR pour Docker pousser/extraire toutes les images du centre de contrôle Astra.
- 9. Envoyez les images ACC dans ce registre en entrant le script suivant :

```
az acr login -n <AZ ACR URL/Location>
This script requires ACC manifest file and your Azure ACR location.
```
**Exemple** :

```
manifestfile=astra-control-center-<version>.manifest
AZ ACR REGISTRY=<target image repository>
ASTRA_REGISTRY=<source ACC image repository>
while IFS= read -r image; do
      echo "image: $ASTRA_REGISTRY/$image $AZ_ACR_REGISTRY/$image"
    root image=${image^*}:^*  echo $root_image
      docker pull $ASTRA_REGISTRY/$image
      docker tag $ASTRA_REGISTRY/$image $AZ_ACR_REGISTRYY/$image
      docker push $AZ_ACR_REGISTRY/$image
done < astra-control-center-22.04.41.manifest
```
10. Configurer les zones DNS.

#### **Configurez NetApp Cloud Manager**

Avec Cloud Manager, créez un espace de travail, ajoutez un connecteur à Azure, créez un environnement de travail et importez le cluster.

Suivez la documentation de Cloud Manager pour effectuer les étapes suivantes. Voir ["Mise en route de Cloud](https://docs.netapp.com/us-en/occm/task_getting_started_azure.html) [Manager dans Azure".](https://docs.netapp.com/us-en/occm/task_getting_started_azure.html)

#### **Ce dont vous avez besoin**

Accès au compte Azure avec les autorisations IAM et les rôles requis

#### **Étapes**

- 1. Ajoutez vos identifiants à Cloud Manager.
- 2. Ajoutez un connecteur pour Azure. Voir ["Règles de Cloud Manager".](https://mysupport.netapp.com/site/info/cloud-manager-policies)
	- a. Choisissez **Azure** comme fournisseur.
	- b. Vous pouvez entrer les identifiants Azure, notamment l'ID de l'application, le secret client et l'ID du répertoire (locataire).

Voir ["Création d'un connecteur dans Azure à partir de Cloud Manager"](https://docs.netapp.com/us-en/occm/task_creating_connectors_azure.html).

3. S'assurer que le connecteur est en marche et basculer vers ce connecteur.

![](_page_45_Picture_43.jpeg)

- 4. Créez un environnement de travail pour votre environnement cloud.
	- a. Emplacement : « Microsoft Azure ».
	- b. Type : « Cloud Volumes ONTAP HA ».

![](_page_45_Picture_44.jpeg)

- 5. Importer le cluster OpenShift Le cluster se connecte à l'environnement de travail que vous venez de créer.
	- a. Pour en savoir plus sur le cluster NetApp, sélectionnez **K8s** > **liste des clusters** > **Détails du cluster**.

![](_page_46_Picture_104.jpeg)

- b. Notez la version Trident dans le coin supérieur droit.
- c. Notez les classes de stockage du cluster Cloud Volumes ONTAP indiquant NetApp comme provisionneur.

Cela importe votre cluster Red Hat OpenShift et attribue une classe de stockage par défaut. Vous sélectionnez la classe de stockage. Trident est automatiquement installé dans le cadre du processus d'importation et de détection.

- 6. Noter tous les volumes et volumes persistants sur ce déploiement Cloud Volumes ONTAP
- 7. Cloud Volumes ONTAP peut fonctionner comme un seul nœud ou en mode haute disponibilité. Si la HA est activée, noter l'état de la HA et l'état du déploiement du nœud en cours d'exécution dans Azure.

#### <span id="page-46-1"></span>**Installer et configurer le centre de contrôle Astra**

Installer le centre de contrôle Astra de série ["instructions d'installation"](#page-8-1).

Avec Astra Control Center, ajoutez un compartiment Azure. Voir ["Configurer le centre de contrôle Astra et](#page-46-0) [ajouter des seaux".](#page-46-0)

# <span id="page-46-0"></span>**Configurer le centre de contrôle Astra**

Astra Control Center prend en charge et surveille ONTAP et Astra Data Store en tant que système back-end de stockage. Après avoir installé Astra Control Center, connectez-vous à l'interface utilisateur et modifiez votre mot de passe, vous devez configurer une licence, ajouter des clusters, gérer le stockage et ajouter des compartiments.

#### **Tâches**

- [Ajoutez une licence pour Astra Control Center](#page-47-0)
- [Ajouter un cluster](#page-47-1)
- [Ajout d'un système back-end](#page-49-0)

• [Ajouter un godet](#page-52-0)

# <span id="page-47-0"></span>**Ajoutez une licence pour Astra Control Center**

Vous pouvez ajouter une nouvelle licence à l'aide de l'interface utilisateur ou de ["API"](https://docs.netapp.com/us-en/astra-automation-2204/index.html) Pour bénéficier de toutes les fonctionnalités de l'Astra Control Center. Sans licence, votre utilisation d'Astra Control Center se limite à la gestion des utilisateurs et à l'ajout de nouveaux clusters.

Pour plus d'informations sur le calcul des licences, reportez-vous à la section ["Licences".](https://docs.netapp.com/fr-fr/astra-control-center-2204/concepts/licensing.html)

![](_page_47_Picture_4.jpeg)

Pour mettre à jour une évaluation existante ou une licence complète, voir ["Mettre à jour une](https://docs.netapp.com/fr-fr/astra-control-center-2204/use/update-licenses.html) [licence existante".](https://docs.netapp.com/fr-fr/astra-control-center-2204/use/update-licenses.html)

Les licences Astra Control Center mesurent les ressources CPU avec des unités de processeur Kubernetes. La licence doit tenir compte des ressources CPU attribuées aux nœuds workers de tous les clusters Kubernetes gérés. Avant d'ajouter une licence, vous devez obtenir le fichier de licence (NLF) du ["Site de](https://mysupport.netapp.com/site/products/all/details/astra-control-center/downloads-tab) [support NetApp".](https://mysupport.netapp.com/site/products/all/details/astra-control-center/downloads-tab)

Vous pouvez également essayer Astra Control Center avec une licence d'évaluation qui vous permet d'utiliser Astra Control Center pendant 90 jours à compter de la date de téléchargement de la licence. Vous pouvez vous inscrire pour une version d'évaluation gratuite en vous inscrivant ["ici"](https://cloud.netapp.com/astra-register).

![](_page_47_Picture_8.jpeg)

Si votre installation dépasse le nombre de processeurs sous licence, Astra Control Center vous empêche de gérer de nouvelles applications. Une alerte s'affiche lorsque la capacité est dépassée.

#### **Ce dont vous avez besoin**

Lorsque vous avez téléchargé Astra Control Center à partir du ["Site de support NetApp"](https://mysupport.netapp.com/site/products/all/details/astra-control-center/downloads-tab), Vous avez également téléchargé le fichier de licence NetApp (NLF). Assurez-vous d'avoir accès à ce fichier de licence.

#### **Étapes**

- 1. Connectez-vous à l'interface utilisateur du centre de contrôle Astra.
- 2. Sélectionnez **compte** > **Licence**.
- 3. Sélectionnez **Ajouter licence**.
- 4. Accédez au fichier de licence (NLF) que vous avez téléchargé.
- 5. Sélectionnez **Ajouter licence**.

La page **Account** > **License** affiche les informations de licence, la date d'expiration, le numéro de série de licence, l'ID de compte et les unités UC utilisées.

![](_page_47_Picture_19.jpeg)

Si vous disposez d'une licence d'évaluation, veillez à stocker votre identifiant de compte afin d'éviter toute perte de données en cas d'échec du Centre de contrôle Astra si vous n'envoyez pas d'ASUP.

# <span id="page-47-1"></span>**Ajouter un cluster**

Pour commencer à gérer vos applications, ajoutez un cluster Kubernetes et gérez-le comme une ressource de calcul. Il faut ajouter un cluster pour découvrir vos applications Kubernetes pour Astra Control Center. Avec Astra Data Store, vous pouvez ajouter le cluster d'applications Kubernetes qui contient des applications qui utilisent des volumes provisionnés par Astra Data Store.

Nous vous recommandons de gérer le cluster qu'Astra Control Center déploie en premier avant d'ajouter d'autres clusters à Astra Control Center. La gestion du cluster initial est nécessaire pour envoyer les données Kubemetrics et les données associées au cluster pour les mesures et le dépannage. Vous pouvez utiliser la fonction **Ajouter un cluster** pour gérer un cluster avec Astra Control Center.

Lorsque Astra Control gère un cluster, il conserve le suivi de la classe de stockage par défaut du cluster. Si vous modifiez la classe de stockage à l'aide de kubectl Contrôle Astra rétablit le changement. Pour modifier la classe de stockage par défaut d'un cluster géré par Astra Control, utilisez l'une des méthodes suivantes :

- Utilisez l'API de contrôle Astra PUT /managedClusters et attribuez une classe de stockage par défaut différente à l' DefaultStorageClass paramètre.
- Utilisez l'interface utilisateur Web Astra Control pour attribuer une classe de stockage par défaut différente. Voir [Modifiez la classe de stockage par défaut](#page-54-0).

# **Ce dont vous avez besoin**

• Avant d'ajouter un cluster, vérifiez et effectuez les opérations nécessaires ["tâches préalables".](#page-54-1)

# **Étapes**

 $\Theta$ 

 $\mathbf{f}$ 

- 1. Dans **Dashboard** de l'interface utilisateur du Centre de contrôle Astra, sélectionnez **Add** dans la section clusters.
- 2. Dans la fenêtre **Ajouter un cluster** qui s'ouvre, chargez un kubeconfig.yaml classez le contenu d'un kubeconfig.yaml fichier.

![](_page_48_Picture_9.jpeg)

Le kubeconfig.yaml le fichier doit inclure **uniquement les informations d'identification du cluster pour un cluster**.

# A Add cluster

STEP 1/3: CREDENTIALS

#### CREDENTIALS

Provide Astra Control access to your Kubernetes and OpenShift clusters by entering a kubeconfig credential.

Follow instructions on how to create a dedicated admin-role kubeconfig.

#### Paste from clipboard Upload file

![](_page_48_Picture_181.jpeg)

Δ.

Credential name

![](_page_48_Picture_20.jpeg)

Si vous créez la vôtre kubeconfig fichier, vous ne devez définir que **un** élément de contexte dans celui-ci. Voir ["Documentation Kubernetes"](https://kubernetes.io/docs/concepts/configuration/organize-cluster-access-kubeconfig/) pour plus d'informations sur la création kubeconfig fichiers.

3. Indiquez un nom d'identification. Par défaut, le nom des identifiants est automatiquement renseigné comme nom du cluster.

#### 4. Sélectionnez **configurer le stockage**.

5. Sélectionnez la classe de stockage à utiliser pour ce cluster Kubernetes et sélectionnez **Review**.

![](_page_49_Picture_2.jpeg)

Nous vous recommandons de sélectionner une classe de stockage Trident avec le stockage ONTAP ou le magasin de données Astra.

![](_page_49_Picture_121.jpeg)

6. Vérifiez les informations, et si tout semble bien, sélectionnez **Ajouter cluster**.

#### **Résultat**

Le cluster passe à l'état **découverte**, puis à **en cours d'exécution**. Vous avez ajouté un cluster Kubernetes et gérez-le dans Astra Control Center.

 $\mathbf{I}$ 

Une fois que vous avez ajouté un cluster à gérer dans Astra Control Center, le déploiement de l'opérateur de surveillance peut prendre quelques minutes. En attendant, l'icône notification devient rouge et consigne un événement **échec de la vérification de l'état de l'agent de surveillance**. Vous pouvez ignorer cela car le problème résout lorsque le centre de contrôle Astra obtient le statut correct. Si le problème ne résout pas le problème en quelques minutes, accédez au cluster, puis exécutez-le oc get pods -n netapp-monitoring comme point de départ. Vous devrez consulter les journaux de l'opérateur de surveillance pour déboguer le problème.

# <span id="page-49-0"></span>**Ajout d'un système back-end**

Vous pouvez ajouter un système de stockage back-end pour qu'Astra Control puisse gérer ses ressources. Vous pouvez déployer un système back-end de stockage sur un cluster géré ou utiliser un système back-end existant.

La gestion des clusters de stockage d'Astra Control en tant que backend de stockage vous permet d'obtenir des liens entre les volumes persistants (PVS) et le back-end de stockage, ainsi que des metrics de stockage supplémentaires.

#### **Il vous faudra pour déployer un data Store Astra**

• Vous avez ajouté votre cluster d'applications Kubernetes et le cluster de calcul sous-jacent.

![](_page_50_Picture_0.jpeg)

Lorsque vous ajoutez votre cluster d'applications Kubernetes pour Astra Data Store et qu'il est géré par Astra Control, le cluster apparaît comme unmanaged dans la liste des systèmes back-end découverts. Vous devez ensuite ajouter le cluster de calcul qui contient Astra Data Store et qui intègre le cluster d'applications Kubernetes. Vous pouvez le faire à partir de **Backends** dans l'interface utilisateur. Sélectionnez le menu actions du cluster, puis Manage, et ["ajouter le cluster".](#page-46-0) Après l'état du cluster de unmanaged Modifications au nom du cluster Kubernetes, vous pouvez procéder à l'ajout d'un back-end.

#### **Il vous faudra de nouveaux déploiements de data Store Astra**

- Vous avez ["a chargé la version du pack d'installation que vous envisagez de déployer"](https://docs.netapp.com/fr-fr/astra-control-center-2204/use/manage-packages-acc.html) À un endroit accessible à Astra Control.
- Vous avez ajouté le cluster Kubernetes que vous souhaitez utiliser pour le déploiement.
- Vous avez téléchargé le [Licence Astra Data Store](#page-47-0) Pour votre déploiement vers un emplacement accessible à Astra Control.

#### **Options**

- [Déploiement des ressources de stockage](#page-50-0)
- [Utiliser un système back-end existant](#page-52-1)

#### <span id="page-50-0"></span>**Déploiement des ressources de stockage**

Vous pouvez déployer un nouveau magasin de données Astra et gérer le stockage back-end associé.

#### **Étapes**

- 1. Naviguer dans le tableau de bord ou le menu Backends :
	- Dans **Dashboard** : dans le Résumé des ressources, sélectionnez un lien dans le volet stockage arrière-plans et sélectionnez **Ajouter** dans la section Backends.
	- À partir de **Backends** :
		- i. Dans la zone de navigation de gauche, sélectionnez **Backends**.
		- ii. Sélectionnez **Ajouter**.
- 2. Sélectionnez l'option de déploiement **Astra Data Store** dans l'onglet **Deploy**.
- 3. Sélectionnez le package de magasin de données Astra à déployer :
	- a. Entrez un nom pour l'application de magasin de données Astra.
	- b. Choisissez la version d'Astra que vous voulez déployer.

![](_page_50_Picture_21.jpeg)

Si vous n'avez pas encore téléchargé la version que vous avez l'intention de déployer, vous pouvez utiliser l'option **Ajouter un paquet** ou quitter l'assistant et utiliser ["gestion](https://docs.netapp.com/fr-fr/astra-control-center-2204/use/manage-packages-acc.html) [des packages"](https://docs.netapp.com/fr-fr/astra-control-center-2204/use/manage-packages-acc.html) pour télécharger le pack d'installation.

4. Sélectionnez une licence Astra Data Store que vous avez déjà téléchargée ou utilisez l'option **Ajouter une licence** pour télécharger une licence à utiliser avec l'application.

![](_page_51_Picture_0.jpeg)

Les licences Astra Data Store avec autorisation complète sont associées à votre cluster Kubernetes, et ces clusters associés doivent apparaître automatiquement. S'il n'y a pas de cluster géré, vous pouvez sélectionner l'option **Ajouter un cluster** pour en ajouter un à Astra Control Management. Pour les licences Astra Data Store, si aucune association n'a été établie entre la licence et le cluster, vous pouvez définir cette association à la page suivante de l'assistant.

- 5. Si vous n'avez pas ajouté de cluster Kubernetes à la gestion Astra Control, vous devez le faire depuis la page **cluster Kubernetes**. Sélectionnez un cluster existant dans la liste ou sélectionnez **Ajouter le cluster sous-jacent** pour ajouter un cluster à la gestion Astra Control.
- 6. Sélectionnez la taille du modèle de déploiement pour le cluster Kubernetes qui fournira les ressources pour le magasin de données Astra.

![](_page_51_Picture_4.jpeg)

Lorsque vous choisissez un modèle, sélectionnez des nœuds de grande taille avec plus de mémoire et de cœurs pour des charges de travail plus importantes ou un nombre plus important de nœuds pour des charges de travail plus petites. Vous devez sélectionner un modèle en fonction de ce que votre licence autorise. Chaque option de modèle suggère le nombre de nœuds éligibles qui répondent au modèle de mémoire, de cœurs et de capacité pour chaque nœud.

- 7. Configurez les nœuds :
	- a. Ajoutez une étiquette de nœud pour identifier le pool de nœuds de travail qui prend en charge ce cluster de magasin de données Astra.

![](_page_51_Picture_8.jpeg)

L'étiquette doit être ajoutée à chaque nœud du cluster qui sera utilisé pour le déploiement du magasin de données Astra avant le début du déploiement, sinon le déploiement échouera.

- b. Configurez la capacité (Gio) par nœud manuellement ou sélectionnez la capacité maximale de nœud autorisée.
- c. Configurez un nombre maximum de nœuds autorisés dans le cluster ou autorisez le nombre maximum de nœuds sur le cluster.
- 8. (Licences complètes de l'Astra Data Store uniquement) Entrez la clé de l'étiquette que vous souhaitez utiliser pour les domaines de protection.

![](_page_51_Picture_13.jpeg)

Créez au moins trois étiquettes uniques pour la clé pour chaque nœud. Par exemple, si votre clé est astra.datastore.protection.domain, vous pouvez créer les étiquettes suivantes : astra.datastore.protection.domain=domain1 ,astra.datastore.protection.domain=domain2, et astra.datastore.protection.domain=domain3.

- 9. Configurez le réseau de gestion :
	- a. Saisissez une adresse IP de gestion pour la gestion interne du magasin de données Astra qui se trouve sur le même sous-réseau que les adresses IP du nœud de travail.
	- b. Choisissez d'utiliser la même carte réseau à la fois pour les réseaux de gestion et de données ou de les configurer séparément.
	- c. Entrez le pool d'adresses IP du réseau de données, le masque de sous-réseau et la passerelle pour l'accès au stockage.

10. Vérifiez la configuration et sélectionnez **Deploy** pour commencer l'installation.

#### **Résultat**

Après une installation réussie, le système back-end apparaît dans available état dans la liste des systèmes back-end avec des informations de performance actives.

![](_page_52_Picture_3.jpeg)

Vous devrez peut-être actualiser la page pour que le back-end apparaisse.

#### <span id="page-52-1"></span>**Utiliser un système back-end existant**

Vous pouvez intégrer un système back-end de stockage ONTAP ou Astra dans la gestion du centre de contrôle d'Astra.

#### **Étapes**

- 1. Naviguer dans le tableau de bord ou le menu Backends :
	- Dans **Dashboard** : dans le Résumé des ressources, sélectionnez un lien dans le volet stockage arrière-plans et sélectionnez **Ajouter** dans la section Backends.
	- À partir de **Backends** :
		- i. Dans la zone de navigation de gauche, sélectionnez **Backends**.
		- ii. Sélectionnez **Manage** sur un back-end découvert à partir du cluster géré ou sélectionnez **Add** pour gérer un back-end existant supplémentaire.
- 2. Sélectionnez l'onglet **utiliser existant**.
- 3. Effectuez l'une des opérations suivantes en fonction de votre type de système back-end :
	- **Magasin de données Astra**:
		- i. Sélectionnez **Astra Data Store**.
		- ii. Sélectionnez le cluster de calcul géré et sélectionnez **Suivant**.
		- iii. Confirmez les détails du back-end et sélectionnez **Ajouter le back-end de stockage**.
	- **ONTAP** :
		- i. Sélectionnez **ONTAP**.
		- ii. Entrez les informations d'identification administrateur ONTAP et sélectionnez **Revue**.
		- iii. Confirmez les détails du back-end et sélectionnez **Ajouter le back-end de stockage**.

#### **Résultat**

Le back-end apparaît dans available état dans la liste avec des informations récapitulatives.

![](_page_52_Picture_25.jpeg)

Vous devrez peut-être actualiser la page pour que le back-end apparaisse.

# <span id="page-52-0"></span>**Ajouter un godet**

Il est essentiel d'ajouter des fournisseurs de compartiments de stockage objet pour sauvegarder les applications et le stockage persistant ou pour cloner les applications entre les clusters. Astra Control stocke les sauvegardes ou les clones dans les compartiments de magasin d'objets que vous définissez.

Lorsque vous ajoutez un godet, Astra Control marque un godet comme indicateur de compartiment par défaut. Le premier compartiment que vous créez devient le compartiment par défaut.

Il n'est pas nécessaire de cloner la configuration de vos applications et le stockage persistant vers le même cluster.

Utiliser l'un des types de godet suivants :

- NetApp ONTAP S3
- NetApp StorageGRID S3
- S3 générique

![](_page_53_Picture_5.jpeg)

Bien qu'Astra Control Center prenne en charge Amazon S3 en tant que fournisseur de compartiments S3 génériques, Astra Control Center peut ne pas prendre en charge tous les fournisseurs de magasins d'objets qui affirment la prise en charge d'Amazon S3.

Pour plus d'informations sur l'ajout de compartiments à l'aide de l'API de contrôle Astra, reportez-vous à la section ["Informations sur l'automatisation et les API d'Astra".](https://docs.netapp.com/us-en/astra-automation/)

#### **Étapes**

- 1. Dans la zone de navigation de gauche, sélectionnez **godets**.
	- a. Sélectionnez **Ajouter**.
	- b. Sélectionner le type de godet.

![](_page_53_Picture_12.jpeg)

Lorsque vous ajoutez un compartiment, sélectionnez le fournisseur approprié et fournissez les identifiants appropriés pour ce fournisseur. Par exemple, l'interface utilisateur accepte NetApp ONTAP S3 comme type et accepte les identifiants StorageGRID. Toutefois, toutes les futures sauvegardes et restaurations des applications à l'aide de ce compartiment échoueront.

c. Créer un nouveau nom de compartiment ou saisir un nom de compartiment existant et une description facultative.

![](_page_53_Picture_15.jpeg)

Le nom et la description du compartiment apparaissent comme un emplacement de sauvegarde que vous pouvez choisir ultérieurement lors de la création d'une sauvegarde. Ce nom apparaît également lors de la configuration de la règle de protection.

- d. Entrez le nom ou l'adresse IP du terminal S3.
- e. Si vous souhaitez que ce compartiment soit utilisé comme compartiment par défaut pour toutes les sauvegardes, vérifiez le Make this bucket the default bucket for this private cloud option.

![](_page_53_Picture_19.jpeg)

Cette option n'apparaît pas pour le premier compartiment que vous créez.

f. Continuez en ajoutant [informations d'identification.](#page-53-0)

#### <span id="page-53-0"></span>**Ajoutez des identifiants d'accès S3**

Ajoutez les identifiants d'accès S3 à tout moment.

#### **Étapes**

1. Dans la boîte de dialogue compartiments, sélectionnez l'onglet **Ajouter** ou **utiliser existant**.

- a. Saisissez un nom pour l'identifiant qui le distingue des autres identifiants dans Astra Control.
- b. Saisissez l'ID d'accès et la clé secrète en collant le contenu dans le presse-papiers.

# <span id="page-54-0"></span>**Modifiez la classe de stockage par défaut**

Vous pouvez modifier la classe de stockage par défaut d'un cluster.

#### **Étapes**

- 1. Dans l'interface utilisateur Web Astra Control Center, sélectionnez **clusters**.
- 2. Sur la page **clusters**, sélectionnez le cluster que vous souhaitez modifier.
- 3. Sélectionnez l'onglet **stockage**.
- 4. Sélectionnez la catégorie **classes de stockage**.
- 5. Sélectionnez le menu **actions** pour la classe de stockage que vous souhaitez définir par défaut.
- 6. Sélectionnez **définir comme valeur par défaut**.

# **Et la suite ?**

Maintenant que vous vous êtes connecté et que vous avez ajouté des clusters à Astra Control Center, vous pouvez commencer à utiliser les fonctions de gestion des données applicatives d'Astra Control Center.

- ["Gérer les utilisateurs"](https://docs.netapp.com/fr-fr/astra-control-center-2204/use/manage-users.html)
- ["Commencez à gérer les applications"](https://docs.netapp.com/fr-fr/astra-control-center-2204/use/manage-apps.html)
- ["Protégez vos applications"](https://docs.netapp.com/fr-fr/astra-control-center-2204/use/protect-apps.html)
- ["Clonage des applications"](https://docs.netapp.com/fr-fr/astra-control-center-2204/use/clone-apps.html)
- ["Gérer les notifications"](https://docs.netapp.com/fr-fr/astra-control-center-2204/use/manage-notifications.html)
- ["Connectez-vous à Cloud Insights"](https://docs.netapp.com/fr-fr/astra-control-center-2204/use/monitor-protect.html#connect-to-cloud-insights)
- ["Ajouter un certificat TLS personnalisé"](#page-60-0)

# **Trouvez plus d'informations**

- ["Utilisez l'API de contrôle Astra"](https://docs.netapp.com/us-en/astra-automation-2204/index.html)
- ["Problèmes connus"](https://docs.netapp.com/fr-fr/astra-control-center-2204/release-notes/known-issues.html)

# <span id="page-54-1"></span>**Conditions préalables à l'ajout d'un cluster**

Assurez-vous que les conditions préalables sont remplies avant d'ajouter un cluster. Vous devez également effectuer les vérifications d'admissibilité pour vous assurer que votre grappe est prête à être ajoutée au Centre de contrôle Astra.

#### **Ce dont vous avez besoin avant d'ajouter un cluster**

- Un des types de clusters suivants :
	- Clusters exécutant OpenShift 4.6.8, 4.7, 4.8 ou 4.9
	- Clusters exécutant Rancher 2.5.8, 2.5.9, ou 2.6 avec RKE1
	- Clusters qui exécutent Kubernetes 1.20 à 1.23
- Clusters exécutant VMware Tanzu Kubernetes Grid 1.4
- Clusters exécutant VMware Tanzu Kubernetes Grid Integrated Edition 1.12.2

Assurez-vous que vos clusters disposent d'un ou plusieurs nœuds workers avec au moins 1 Go de RAM disponible pour l'exécution des services de télémétrie.

![](_page_55_Picture_3.jpeg)

Si vous prévoyez d'ajouter un deuxième cluster OpenShift 4.6, 4.7 ou 4.8 en tant que ressource de calcul gérée, assurez-vous que la fonctionnalité Snapshot de volume Astra Trident est activée. Découvrez l'Astra Trident officielle ["instructions"](https://docs.netapp.com/us-en/trident/trident-use/vol-snapshots.html) Pour activer et tester des copies Snapshot de volume avec Astra Trident.

- Les classes de stockage Astra Trident sont configurées avec un ["système back-end pris en charge"](#page-2-1) (requis pour tout type de cluster)
- Le superutilisateur et l'ID utilisateur définis sur le système ONTAP de sauvegarde pour sauvegarder et restaurer des applications avec le Centre de contrôle Astra. Exécutez la commande suivante dans la ligne de commande ONTAP :

```
export-policy rule modify -vserver <storage virtual machine name> -policyname
<policy name> -ruleindex 1 -superuser sysm --anon 65534
```
- Découvrez Astra Trident volumesnapshotclass objet défini par un administrateur. Découvrez Astra Trident ["instructions"](https://docs.netapp.com/us-en/trident/trident-use/vol-snapshots.html) Pour activer et tester des copies Snapshot de volume avec Astra Trident.
- Assurez-vous de n'avoir qu'une seule classe de stockage par défaut définie pour votre cluster Kubernetes.

#### **Effectuer des vérifications d'éligibilité**

Effectuez les contrôles d'éligibilité suivants pour vous assurer que votre grappe est prête à être ajoutée au Centre de contrôle Astra.

#### **Étapes**

1. Vérifiez la version de Trident.

```
kubectl get tridentversions -n trident
```
Si Trident est présent, vous voyez des valeurs de sortie similaires à celles illustrées dans l'exemple suivant :

NAME VERSION trident 21.04.0

Si Trident n'existe pas, vous voyez des résultats similaires à ce qui suit :

```
error: the server doesn't have a resource type "tridentversions"
```
![](_page_55_Picture_19.jpeg)

Si Trident n'est pas installé ou si la version installée n'est pas la dernière, vous devez installer la dernière version de Trident avant de continuer. Voir la ["Documentation Trident"](https://docs.netapp.com/us-en/trident/trident-get-started/kubernetes-deploy.html) pour obtenir des instructions.

2. Vérifiez si les classes de stockage utilisent les pilotes Trident pris en charge. Le nom de provisionnement doit être csi.trident.netapp.io. Voir l'exemple suivant :

```
kubectl get sc
NAME PROVISIONER RECLAIMPOLICY
VOLUMEBINDINGMODE ALLOWVOLUMEEXPANSION AGE
ontap-gold (default) csi.trident.netapp.io Delete
Immediate true 5d23h
thin kubernetes.io/vsphere-volume Delete
Immediate false 6d
```
#### **Créez un kubeconfig. Rôle admin**

Avant d'effectuer les étapes suivantes, assurez-vous que vous disposez des éléments suivants sur votre machine :

- kubectl v1.19 ou version ultérieure installé
- Un kubeconfig actif avec des droits d'administrateur de cluster pour le contexte actif

#### **Étapes**

- 1. Créer un compte de service comme suit :
	- a. Créez un fichier de compte de service appelé astracontrol-service-account.yaml.

Ajustez le nom et l'espace de noms selon vos besoins. Si des modifications sont apportées ici, vous devez appliquer les mêmes modifications dans les étapes suivantes.

<strong>astracontrol-service-account.yaml</strong>

+

```
apiVersion: v1
kind: ServiceAccount
metadata:
    name: astracontrol-service-account
    namespace: default
```
a. Appliquer le compte de service :

```
kubectl apply -f astracontrol-service-account.yaml
```
2. (Facultatif) si votre cluster utilise une politique de sécurité de pod restrictive qui ne permet pas la création de pod privilégié ou l'exécution des processus dans les conteneurs de pod en tant qu'utilisateur racine, créez une politique de sécurité de pod personnalisée pour le cluster qui permet à Astra Control de créer et de gérer des pods. Pour obtenir des instructions, reportez-vous à la section ["Créez une stratégie de](#page-64-0) [sécurité de pod personnalisée".](#page-64-0)

- 3. Accordez des autorisations d'administration du cluster comme suit :
	- a. Créer un ClusterRoleBinding fichier appelé astracontrol-clusterrolebinding.yaml.

Ajustez les noms et espaces de noms modifiés lors de la création du compte de service, le cas échéant.

<strong>astracontrol-clusterrolebinding.yaml</strong>

+

```
apiVersion: rbac.authorization.k8s.io/v1
kind: ClusterRoleBinding
metadata:
   name: astracontrol-admin
roleRef:
    apiGroup: rbac.authorization.k8s.io
   kind: ClusterRole
   name: cluster-admin
subjects:
- kind: ServiceAccount
    name: astracontrol-service-account
    namespace: default
```
a. Appliquer la liaison de rôle de cluster :

```
kubectl apply -f astracontrol-clusterrolebinding.yaml
```
4. Indiquez les secrets du compte de service, en les remplaçant <context> avec le contexte approprié pour votre installation :

```
kubectl get serviceaccount astracontrol-service-account --context
<context> --namespace default -o json
```
La fin de la sortie doit ressembler à ce qui suit :

```
"secrets": [
{ "name": "astracontrol-service-account-dockercfg-vhz87"},
{ "name": "astracontrol-service-account-token-r59kr"}
]
```
Les indices pour chaque élément dans secrets la matrice commence par 0. Dans l'exemple ci-dessus, l'index de astracontrol-service-account-dockercfg-vhz87 serait 0 et l'index pour astracontrol-service-account-token-r59kr serait 1. Dans votre résultat, notez l'index du nom du compte de service qui contient le mot "jeton".

- 5. Générez le kubeconfig comme suit :
	- a. Créer un create-kubeconfig.sh fichier. Remplacement TOKEN\_INDEX au début du script suivant avec la valeur correcte.

<strong>create-kubeconfig.sh</strong>

```
# Update these to match your environment.
# Replace TOKEN INDEX with the correct value
# from the output in the previous step. If you
# didn't change anything else above, don't change
# anything else here.
SERVICE ACCOUNT NAME=astracontrol-service-account
NAMESPACE=default
NEW CONTEXT=astracontrol
KUBECONFIG_FILE='kubeconfig-sa'
CONTEXT=$(kubectl config current-context)
SECRET_NAME=$(kubectl get serviceaccount ${SERVICE_ACCOUNT_NAME} \
   --context ${CONTEXT} \
   --namespace ${NAMESPACE} \
    -o jsonpath='{.secrets[TOKEN_INDEX].name}')
TOKEN_DATA=$(kubectl get secret ${SECRET_NAME} \
   --context ${CONTEXT} \
   --namespace ${NAMESPACE} \
   -o jsonpath='{.data.token}')
TOKEN=$(echo ${TOKEN_DATA} | base64 -d)
# Create dedicated kubeconfig
# Create a full copy
kubectl config view --raw > ${KUBECONFIG_FILE}.full.tmp
# Switch working context to correct context
kubectl --kubeconfig ${KUBECONFIG_FILE}.full.tmp config use-context
${CONTEXT}
# Minify
kubectl --kubeconfig ${KUBECONFIG_FILE}.full.tmp \
```

```
  config view --flatten --minify > ${KUBECONFIG_FILE}.tmp
# Rename context
kubectl config --kubeconfig ${KUBECONFIG_FILE}.tmp \
    rename-context ${CONTEXT} ${NEW_CONTEXT}
# Create token user
kubectl config --kubeconfig ${KUBECONFIG_FILE}.tmp \
    set-credentials ${CONTEXT}-${NAMESPACE}-token-user \
    --token ${TOKEN}
# Set context to use token user
kubectl config --kubeconfig ${KUBECONFIG_FILE}.tmp \
    set-context ${NEW_CONTEXT} --user ${CONTEXT}-${NAMESPACE}-token
-user
# Set context to correct namespace
kubectl config --kubeconfig ${KUBECONFIG_FILE}.tmp \
    set-context ${NEW_CONTEXT} --namespace ${NAMESPACE}
# Flatten/minify kubeconfig
kubectl config --kubeconfig ${KUBECONFIG_FILE}.tmp \
    view --flatten --minify > ${KUBECONFIG_FILE}
# Remove tmp
rm ${KUBECONFIG_FILE}.full.tmp
rm ${KUBECONFIG_FILE}.tmp
```
b. Source des commandes à appliquer à votre cluster Kubernetes.

```
source create-kubeconfig.sh
```
6. (**Facultatif**) Renommer le kubeconfig en un nom significatif pour votre grappe. Protéger les informations d'identification du cluster.

```
chmod 700 create-kubeconfig.sh
mv kubeconfig-sa.txt YOUR_CLUSTER_NAME_kubeconfig
```
#### **Et la suite ?**

Maintenant que vous avez vérifié que les conditions préalables sont remplies, vous êtes prêt à ["ajouter un](#page-46-0) [cluster".](#page-46-0)

#### **Trouvez plus d'informations**

- ["Documentation Trident"](https://docs.netapp.com/us-en/trident/index.html)
- ["Utilisez l'API de contrôle Astra"](https://docs.netapp.com/us-en/astra-automation-2204/index.html)

# <span id="page-60-0"></span>**Ajouter un certificat TLS personnalisé**

Vous pouvez supprimer le certificat TLS auto-signé existant et le remplacer par un certificat TLS signé par une autorité de certification (AC).

#### **Ce dont vous avez besoin**

- Cluster Kubernetes avec Astra Control Center installé
- Accès administratif à un shell de commande sur le cluster à exécuter kubectl commandes
- Clé privée et fichiers de certificat de l'autorité de certification

#### **Supprimez le certificat auto-signé**

Supprimez le certificat TLS auto-signé existant.

- 1. Avec SSH, connectez-vous au cluster Kubernetes qui héberge Astra Control Center en tant qu'utilisateur administratif.
- 2. Recherchez le code secret TLS associé au certificat en cours à l'aide de la commande suivante, remplacement <ACC-deployment-namespace> Avec l'espace de noms de déploiement d'Astra Control Center :

```
kubectl get certificate -n <ACC-deployment-namespace>
```
3. Supprimez le certificat et le secret actuellement installés à l'aide des commandes suivantes :

```
kubectl delete cert cert-manager-certificates -n <ACC-deployment-
namespace>
kubectl delete secret secure-testing-cert -n <ACC-deployment-namespace>
```
#### **Ajoutez un nouveau certificat**

Ajoutez un nouveau certificat TLS signé par une autorité de certification.

1. Utilisez la commande suivante pour créer le nouveau secret TLS avec la clé privée et les fichiers de certificat de l'autorité de certification, en remplaçant les arguments entre parenthèses <> par les informations appropriées :

```
kubectl create secret tls <secret-name> --key <private-key-filename>
--cert <certificate-filename> -n <ACC-deployment-namespace>
```
2. Utilisez la commande et l'exemple suivants pour modifier le fichier CRD (Custom Resource Definition) du cluster et modifier spec.selfSigned valeur à spec.ca.secretName Pour consulter le secret TLS créé précédemment :

```
kubectl edit clusterissuers.cert-manager.io/cert-manager-certificates -n
<ACC-deployment-namespace>
....
#spec:
# selfSigned: {}
spec:
   ca:
    secretName: <secret-name>
```
3. Utilisez la commande suivante et exemple de résultat pour vérifier que les modifications sont correctes et le cluster est prêt à valider les certificats, en remplaçant <ACC-deployment-namespace> Avec l'espace de noms de déploiement d'Astra Control Center :

```
kubectl describe clusterissuers.cert-manager.io/cert-manager-
certificates -n <ACC-deployment-namespace>
....
Status:
   Conditions:
     Last Transition Time: 2021-07-01T23:50:27Z
   Message: Signing CA verified
   Reason: KeyPairVerified
   Status: True
   Type: Ready
Events: <none>
```
4. Créer le certificate. yaml fichier avec l'exemple suivant, en remplaçant les valeurs de paramètre fictif entre parenthèses <> par les informations appropriées :

```
apiVersion: cert-manager.io/v1
kind: Certificate
metadata:
    name: <certificate-name>
    namespace: <ACC-deployment-namespace>
spec:
  secretName: <certificate-secret-name>
    duration: 2160h # 90d
    renewBefore: 360h # 15d
    dnsNames:
    - <astra.dnsname.example.com> #Replace with the correct Astra Control
Center DNS address
    issuerRef:
      kind: ClusterIssuer
      name: cert-manager-certificates
```
5. Créez le certificat à l'aide de la commande suivante :

```
kubectl apply -f certificate.yaml
```
6. À l'aide de la commande et de l'exemple de sortie suivants, vérifiez que le certificat a été créé correctement et avec les arguments que vous avez spécifiés lors de la création (tels que le nom, la durée, la date limite de renouvellement et les noms DNS).

```
kubectl describe certificate -n <ACC-deployment-namespace>
....
Spec:
   Dns Names:
     astra.example.com
   Duration: 125h0m0s
   Issuer Ref:
     Kind: ClusterIssuer
     Name: cert-manager-certificates
   Renew Before: 61h0m0s
   Secret Name: <certificate-secret-name>
Status:
   Conditions:
     Last Transition Time: 2021-07-02T00:45:41Z
     Message: Certificate is up to date and has not expired
   Reason: Ready
   Status: True
   Type: Ready
   Not After: 2021-07-07T05:45:41Z
   Not Before: 2021-07-02T00:45:41Z
   Renewal Time: 2021-07-04T16:45:41Z
 Revision: 1
Events: <none>
```
7. Modifiez l'option Ingress CRD TLS pour pointer vers votre nouveau secret de certificat à l'aide de la commande suivante et de l'exemple, en remplaçant les valeurs de paramètre fictif entre parenthèses <> par les informations appropriées :

```
kubectl edit ingressroutes.traefik.containo.us -n <ACC-deployment-
namespace>
....
# tls:
# options:
# name: default
# secretName: secure-testing-cert
# store:
# name: default
  tls:
      options:
       name: default
      secretName: <certificate-secret-name>
      store:
       name: default
```
- 8. À l'aide d'un navigateur Web, accédez à l'adresse IP de déploiement d'Astra Control Center.
- 9. Vérifiez que les détails du certificat correspondent aux détails du certificat que vous avez installé.
- 10. Exportez le certificat et importez le résultat dans le gestionnaire de certificats de votre navigateur Web.

### <span id="page-64-0"></span>**Créez une stratégie de sécurité de pod personnalisée**

Astra Control doit créer et gérer des pods Kubernetes sur les clusters qu'il gère. Si votre cluster utilise une politique de sécurité de pod restrictive qui ne permet pas la création de pod privilégié ou l'exécution des processus dans les conteneurs de pod en tant qu'utilisateur racine, vous devez créer une stratégie de sécurité de pod moins restrictive pour permettre à Astra Control de créer et de gérer ces pods.

#### **Étapes**

1. Créez une politique de sécurité du pod pour le cluster qui est moins restrictive par défaut et enregistrez-la dans un fichier. Par exemple :

```
apiVersion: policy/v1beta1
kind: PodSecurityPolicy
metadata:
    name: astracontrol
    annotations:
    seccomp.security.alpha.kubernetes.io/allowedProfileNames: '*'
spec:
    privileged: true
    allowPrivilegeEscalation: true
    allowedCapabilities:
  - '**'
    volumes:
  - '**'
    hostNetwork: true
    hostPorts:
    - min: 0
     max: 65535
    hostIPC: true
    hostPID: true
    runAsUser:
      rule: 'RunAsAny'
    seLinux:
      rule: 'RunAsAny'
    supplementalGroups:
     rule: 'RunAsAny'
    fsGroup:
      rule: 'RunAsAny'
```
2. Créez un nouveau rôle pour la stratégie de sécurité du pod.

```
kubectl-admin create role psp:astracontrol \
      --verb=use \
      --resource=podsecuritypolicy \
      --resource-name=astracontrol
```
3. Lier le nouveau rôle au compte de service.

```
kubectl-admin create rolebinding default:psp:astracontrol \
      --role=psp:astracontrol \
      --serviceaccount=astracontrol-service-account:default
```
# <span id="page-66-0"></span>**Foire aux questions pour Astra Control Center**

Cette FAQ peut vous aider si vous cherchez juste une réponse rapide à une question.

# **Présentation**

Les sections suivantes fournissent des réponses à des questions supplémentaires que vous pourriez vous poser lorsque vous utilisez le centre de contrôle Astra. Pour plus de précisions, veuillez contacter [astra.feedback@netapp.com](mailto:astra.feedback@netapp.com)

# **Accès au centre de contrôle Astra**

#### **Qu'est-ce que l'URL de contrôle Astra?**

Astra Control Center utilise l'authentification locale et une URL spécifique à chaque environnement.

Pour l'URL, dans un navigateur, entrez le nom de domaine complet (FQDN) que vous avez défini dans le champ spec.astraAddress dans le fichier astra\_control\_Center\_min.yaml personnalisé Resource definition (CRD) lorsque vous avez installé Astra Control Center. L'e-mail est la valeur que vous avez définie dans le champ spec.email de l'astra\_Control\_Center\_min.yaml CRD.

#### **J'utilise la licence d'évaluation. Comment puis-je passer à la licence complète?**

Vous pouvez facilement passer à une licence complète en obtenant le fichier de licence NetApp (NLF).

#### **Étapes**

- Dans le menu de navigation de gauche, sélectionnez **compte** > **Licence**.
- Sélectionnez **Ajouter licence**.
- Naviguez jusqu'au fichier de licence que vous avez téléchargé et sélectionnez **Ajouter**.

#### **J'utilise la licence d'évaluation. Puis-je toujours gérer les applications ?**

Oui, vous pouvez tester la fonctionnalité de gestion des applications avec la licence d'évaluation.

### **Enregistrement des clusters Kubernetes**

#### **J'ai besoin d'ajouter des nœuds workers à mon cluster Kubernetes après avoir ajouté Astra Control. Que dois-je faire?**

De nouveaux nœuds workers peuvent être ajoutés aux pools existants. Elles seront automatiquement découvertes par Astra Control. Si les nouveaux nœuds ne sont pas visibles dans Astra Control, vérifiez si les nouveaux nœuds de travail exécutent le type d'image pris en charge. Vous pouvez également vérifier l'état de santé des nouveaux nœuds workers à l'aide de la kubectl get nodes commande.

#### **Comment puis-je dégérer correctement un cluster?**

- 1. ["Gérez les applications avec Astra Control".](https://docs.netapp.com/fr-fr/astra-control-center-2204/use/unmanage.html)
- 2. ["Dégérer le cluster à partir d'Astra Control"](https://docs.netapp.com/fr-fr/astra-control-center-2204/use/unmanage.html#stop-managing-compute).

#### **Que se passe-t-il pour mes applications et données après avoir retiré le cluster Kubernetes d'Astra Control?**

La suppression d'un cluster d'Astra Control ne modifie pas la configuration du cluster (applications et stockage persistant). Toute restauration de snapshots ou de sauvegardes Astra Control effectuée sur ce cluster sera indisponible. Les sauvegardes de stockage persistant créées par Astra Control restent dans le contrôle d'Astra, mais elles sont indisponibles pour les restaurations.

![](_page_67_Picture_1.jpeg)

Retirez toujours un cluster d'Astra Control avant de le supprimer par d'autres méthodes. La suppression d'un cluster à l'aide d'un autre outil alors qu'il est toujours géré par Astra Control peut causer des problèmes pour votre compte Astra Control.

**NetApp Trident est-il automatiquement désinstallé d'un cluster lorsque je le dégère ?** lorsque vous dégérez un cluster depuis Astra Control Center, Trident n'est pas automatiquement désinstallé du cluster. Pour désinstaller Trident, vous devez procéder comme ça ["Suivez ces étapes dans la documentation Trident".](https://docs.netapp.com/us-en/trident/trident-managing-k8s/uninstall-trident.html)

# **La gestion des applications**

#### **Astra Control peut-il déployer une application?**

Astra Control ne déploie pas d'applications. Les applications doivent être déployées en dehors d'Astra Control.

#### **Que se passe-t-il pour les applications après que je les ai cessent de les gérer à partir d'Astra Control?**

Toutes les sauvegardes ou tous les instantanés existants seront supprimés. Les applications et les données restent disponibles. Les opérations de gestion des données ne seront pas disponibles pour les applications non gérées ni pour les sauvegardes ou snapshots qui y appartiennent.

#### **Astra Control peut-il gérer une application qui se trouve sur un système de stockage autre que NetApp?**

Non Astra Control peut découvrir des applications qui utilisent un stockage autre que NetApp, mais il ne peut pas gérer une application qui utilise un stockage non NetApp.

**Devrais-je gérer Astra Control lui-même?** non, vous ne devriez pas gérer Astra Control lui-même parce qu'il s'agit d'une "application système".

**Les pods malsains affectent-ils la gestion des applications?** si une application gérée possède des pods dans un état malsain, Astra Control ne peut pas créer de nouvelles sauvegardes et de nouveaux clones.

# **Les opérations de gestion des données**

#### **Il y a des instantanés dans mon compte que je n'ai pas créés. D'où viennent-ils?**

Dans certains cas, Astra Control crée automatiquement un snapshot dans le cadre d'un processus de sauvegarde, de clonage ou de restauration.

#### **Mon application utilise plusieurs PVS. ASTRA Control prendra-t-il des instantanés et des sauvegardes de toutes ces ESV?**

Oui. Une opération d'instantané sur une application par Astra Control inclut un instantané de tous les volumes persistants liés aux demandes de volume persistant de l'application.

#### **Puis-je gérer les instantanés pris par Astra Control directement via une interface ou un stockage objet différent?**

Non Les copies Snapshot et les sauvegardes effectuées par Astra Control ne peuvent être gérées qu'avec

Astra Control.

#### **Informations sur le copyright**

Copyright © 2024 NetApp, Inc. Tous droits réservés. Imprimé aux États-Unis. Aucune partie de ce document protégé par copyright ne peut être reproduite sous quelque forme que ce soit ou selon quelque méthode que ce soit (graphique, électronique ou mécanique, notamment par photocopie, enregistrement ou stockage dans un système de récupération électronique) sans l'autorisation écrite préalable du détenteur du droit de copyright.

Les logiciels dérivés des éléments NetApp protégés par copyright sont soumis à la licence et à l'avis de nonresponsabilité suivants :

CE LOGICIEL EST FOURNI PAR NETAPP « EN L'ÉTAT » ET SANS GARANTIES EXPRESSES OU TACITES, Y COMPRIS LES GARANTIES TACITES DE QUALITÉ MARCHANDE ET D'ADÉQUATION À UN USAGE PARTICULIER, QUI SONT EXCLUES PAR LES PRÉSENTES. EN AUCUN CAS NETAPP NE SERA TENU POUR RESPONSABLE DE DOMMAGES DIRECTS, INDIRECTS, ACCESSOIRES, PARTICULIERS OU EXEMPLAIRES (Y COMPRIS L'ACHAT DE BIENS ET DE SERVICES DE SUBSTITUTION, LA PERTE DE JOUISSANCE, DE DONNÉES OU DE PROFITS, OU L'INTERRUPTION D'ACTIVITÉ), QUELLES QU'EN SOIENT LA CAUSE ET LA DOCTRINE DE RESPONSABILITÉ, QU'IL S'AGISSE DE RESPONSABILITÉ CONTRACTUELLE, STRICTE OU DÉLICTUELLE (Y COMPRIS LA NÉGLIGENCE OU AUTRE) DÉCOULANT DE L'UTILISATION DE CE LOGICIEL, MÊME SI LA SOCIÉTÉ A ÉTÉ INFORMÉE DE LA POSSIBILITÉ DE TELS DOMMAGES.

NetApp se réserve le droit de modifier les produits décrits dans le présent document à tout moment et sans préavis. NetApp décline toute responsabilité découlant de l'utilisation des produits décrits dans le présent document, sauf accord explicite écrit de NetApp. L'utilisation ou l'achat de ce produit ne concède pas de licence dans le cadre de droits de brevet, de droits de marque commerciale ou de tout autre droit de propriété intellectuelle de NetApp.

Le produit décrit dans ce manuel peut être protégé par un ou plusieurs brevets américains, étrangers ou par une demande en attente.

LÉGENDE DE RESTRICTION DES DROITS : L'utilisation, la duplication ou la divulgation par le gouvernement sont sujettes aux restrictions énoncées dans le sous-paragraphe (b)(3) de la clause Rights in Technical Data-Noncommercial Items du DFARS 252.227-7013 (février 2014) et du FAR 52.227-19 (décembre 2007).

Les données contenues dans les présentes se rapportent à un produit et/ou service commercial (tel que défini par la clause FAR 2.101). Il s'agit de données propriétaires de NetApp, Inc. Toutes les données techniques et tous les logiciels fournis par NetApp en vertu du présent Accord sont à caractère commercial et ont été exclusivement développés à l'aide de fonds privés. Le gouvernement des États-Unis dispose d'une licence limitée irrévocable, non exclusive, non cessible, non transférable et mondiale. Cette licence lui permet d'utiliser uniquement les données relatives au contrat du gouvernement des États-Unis d'après lequel les données lui ont été fournies ou celles qui sont nécessaires à son exécution. Sauf dispositions contraires énoncées dans les présentes, l'utilisation, la divulgation, la reproduction, la modification, l'exécution, l'affichage des données sont interdits sans avoir obtenu le consentement écrit préalable de NetApp, Inc. Les droits de licences du Département de la Défense du gouvernement des États-Unis se limitent aux droits identifiés par la clause 252.227-7015(b) du DFARS (février 2014).

#### **Informations sur les marques commerciales**

NETAPP, le logo NETAPP et les marques citées sur le site<http://www.netapp.com/TM>sont des marques déposées ou des marques commerciales de NetApp, Inc. Les autres noms de marques et de produits sont des marques commerciales de leurs propriétaires respectifs.